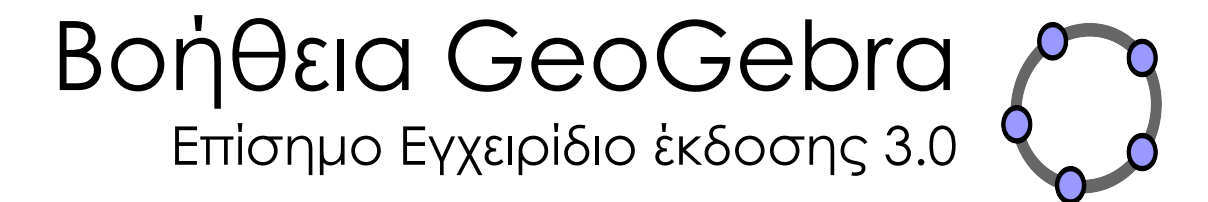

Markus Hohenwarter and Judith Preiner [www.geogebra.org](http://www.geogebra.org/), Ιούνιος 2007

## <span id="page-1-1"></span>**Συντάκτες**

Markus Hohenwarter, [mhohen@math.fau.edu](mailto:mhohen@math.fau.edu) Judith Preiner, [jpreiner@math.fau.edu](mailto:jpreiner@math.fau.edu)

GeoGebra Website: [www.geogebra.org](http://www.geogebra.org/)

Τελευταία τροποποίηση: 4 Ιουνίου, 2007

## **Μετάφραση του αρχείου Βοήθειας στα Ελληνικά**

[Φεργαδιώτης Αθανάσιος](http://users.ira.sch.gr/fergadioti) Καθηγητής Γενικού Λυκείου Μαλίων , Κρήτη

## <span id="page-1-0"></span>**Aναζήτηση Βοήθειας του GeoGebra**

- **Σύνδεση στο Internet**: [Aναζήτηση βοήθειας για το GeoGebra](http://www.geogebra.org/help/search.html)
- **PDF**: Πατήστε Ctrl + Shift + F για Adobe Acrobat Reader

## <span id="page-2-0"></span>Περιεχόμενα

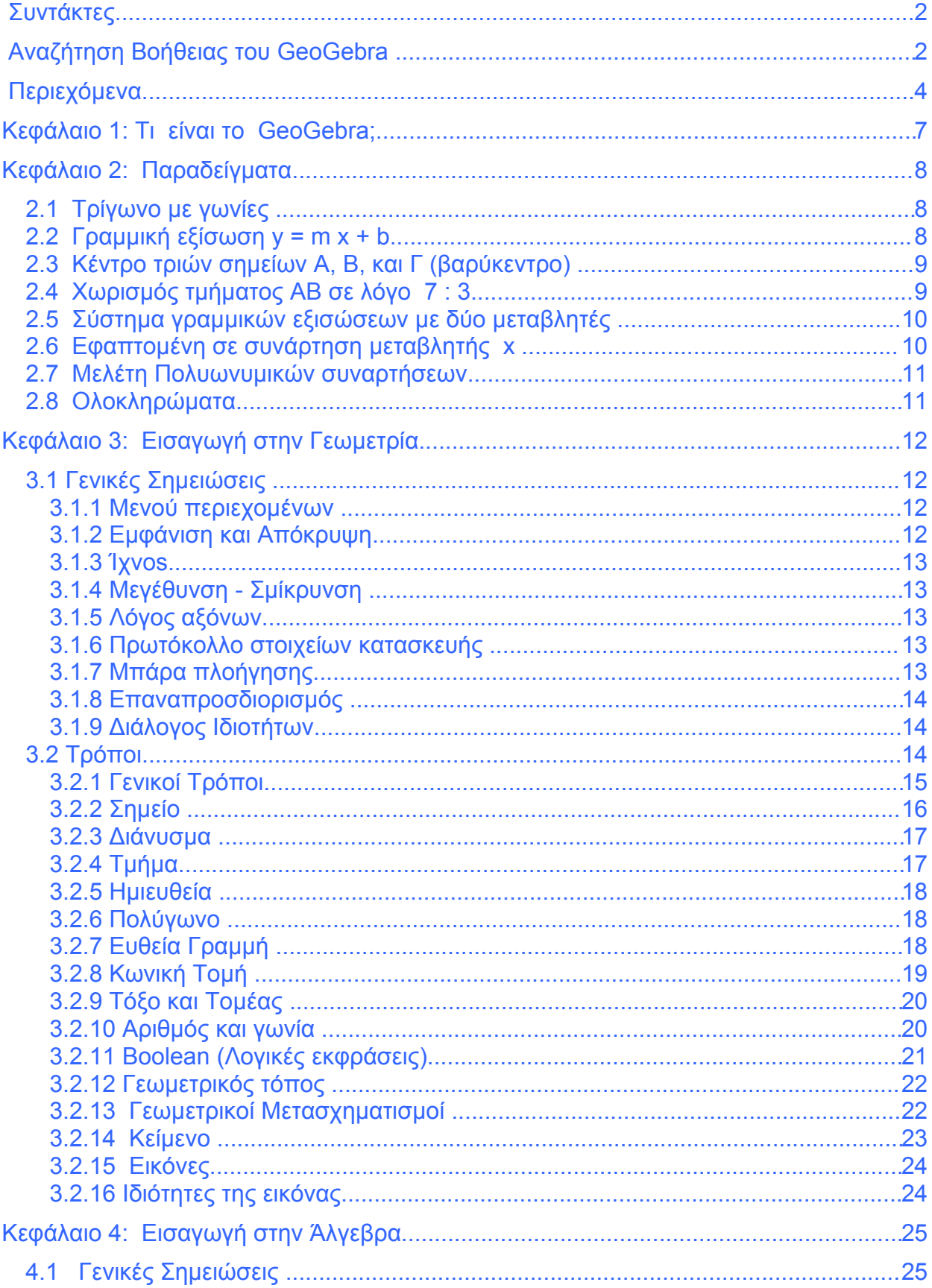

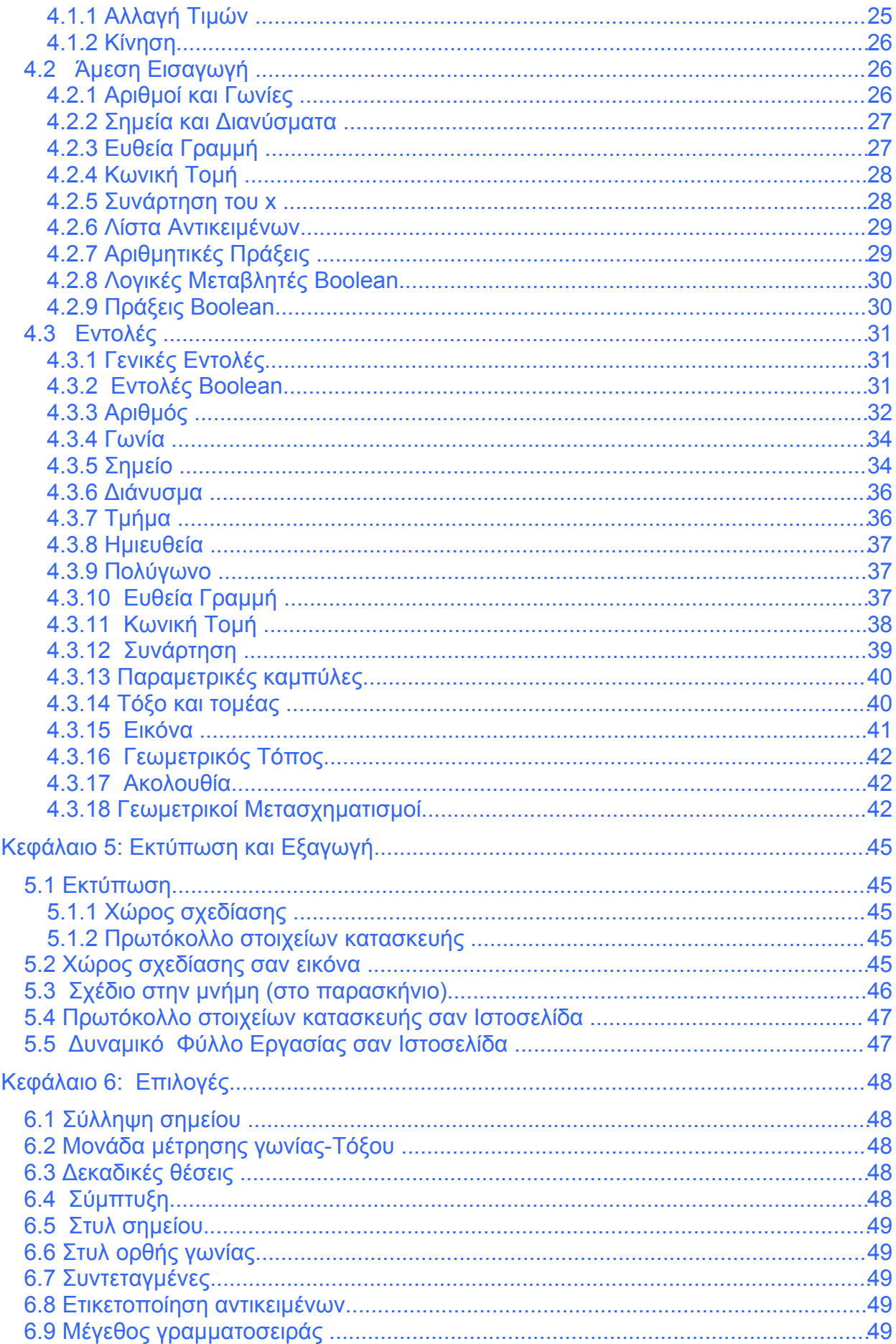

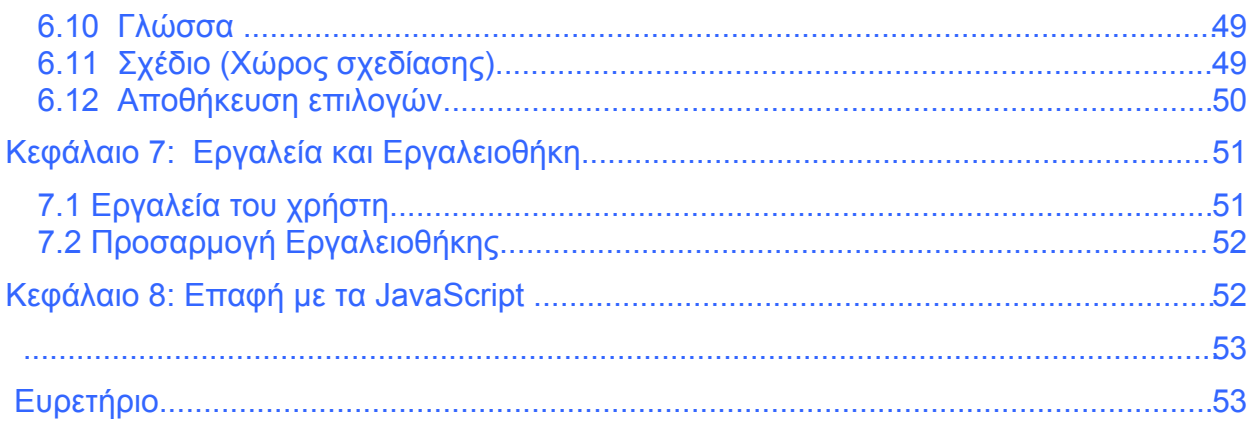

## <span id="page-5-0"></span>**Κεφάλαιο 1: Τι είναι το GeoGebra;**

Το πρόγραμμα GeoGebra, είναι ένα δυναμικό μαθηματικό λογισμικό που συνδυάζει Γεωμετρία, Άλγεβρα και λογισμό. Αναπτύσσεται από τον Markus Hohenwarter στο πανεπιστήμιο Florida Atlantic, για εκείνους που μαθαίνουν και διδάσκουν τα μαθηματικά στα σχολεία.

Αφ' ενός, το πρόγραμμα GeoGebra είναι ένα δυναμικό σύστημα Γεωμετρίας. Μπορείτε να κάνετε τις κατασκευές με τα σημεία, τα διανύσματα, τα τμήματα, τις ευθείες, τις κωνικές τομές, καθώς επίσης και με τις συναρτήσεις, τις οποίες αργότερα μπορείτε να τις αλλάξετε με δυναμικό τρόπο.

Αφ' ετέρου, οι εξισώσεις και οι συντεταγμένες, μπορούν να εισαχθούν άμεσα. Κατά συνέπεια, το πρόγραμμα GeoGebra έχει τη δυνατότητα να εξετάσει τις μεταβλητές για τους αριθμούς, τα διανύσματα, και τα σημεία, υπολογίζει τις παραγώγους και τα ολοκληρώματα των συναρτήσεων, και προσφέρει τις εντολές όπως *τη ρίζα* ή την *ΆκραΤιμή*.

Οι παρακάτω δύο απόψεις είναι χαρακτηριστικές του προγράμματος GeoGebra: μια έκφραση στο παράθυρο άλγεβρας αντιστοιχεί σε ένα αντικείμενο στο παράθυρο γεωμετρίας και αντίστροφα.

## <span id="page-6-2"></span>**Κεφάλαιο 2: Παραδείγματα**

Ας δούμε μερικά παραδείγματα για να εξετάσουμε τις δυνατότητες του προγράμματος GeoGebra.

## <span id="page-6-1"></span>**2.1 Τρίγωνο με γωνίες**

<span id="page-6-4"></span>Επιλέξτε • Νέο [σημείο](#page-6-4) στη μπάρα εργαλείων. Κάντε κλικ τρεις φορές στο χώρο σχεδίασης για να δημιουργήσετε τις τρεις κορυφές *Α*, *Β,* και *Γ* του τριγώνου. Κατόπιν, επιλέξτε [Πολύγωνο](#page-16-3) και κάντε κλικ διαδοχικά στα σημεία *Α*, *Β*, και *Γ*. Για να κλείσετε το τρίγωνο *P* κάντε κλικ στο αρχικό σημείο *Α* ξανά .Στο παράθυρο άλγεβρας εμφανίζεται η περιοχή του τριγώνου .

Προκειμένου να πάρουμε όλες οι γωνίες ενός τριγώνου, επιλέξτε τον τρόπο  $\leq$  [Γωνία](#page-19-2) στη μπάρα εργαλείων και κάντε κλικ στο τρίγωνο.

Τώρα επιλέξτε <sup>Γε</sup> [Μετακίνηση](#page-13-1) και σύρετε τις κορυφές του τριγώνου για να τροποποιήσετε το τρίγωνο δυναμικά. Εάν δεν χρειάζεστε το παράθυρο άλγεβρας και τους άξονες συντεταγμένων, αποκρύψτε τους χρησιμοποιώντας το μενού επιλογών *Προβολή*.

## <span id="page-6-0"></span>**2.2 Γραμμική εξίσωση y = m x + b**

Θα επικεντρωθούμε τώρα στην έννοια *του m* και *του b* στη εξίσωση *y = mx + b* δοκιμάζοντας διαφορετικές τιμές για τα *m* και *b* . Για να το κάνουμε αυτό θα μπορούσαμε να εισαγάγουμε τις ακόλουθες γραμμές στο πεδίο εισαγωγής στο κατώτατο σημείο της οθόνης και να πιέσουμε το πλήκτρο *Enter* στο τέλος κάθε γραμμής.

```
m = 1b = 2y = m x + b
```
Τώρα μπορούμε να αλλάξουμε τα *m* και *b ,*χρησιμοποιώντας το πεδίο εισαγωγής ή άμεσα στο παράθυρο άλγεβρας κάνοντας δεξί κλικ για (MacOS: *Apple* + κλικ) σ' έναν από τους αριθμούς και επιλέγοντας *Επεξεργασία*. Δοκιμάστε τις ακόλουθες τιμές για τα *m* και *b .*

<span id="page-6-3"></span> $m = 2$  $m = -3$  $b = 0$  $b = -1$ 

Επίσης, μπορείτε να αλλάξετε τα *m* και *b* πολύ εύκολα χρησιμοποιώντας:

τα βέλη του πληκτρολογίου (βλέπε [Κίνηση\)](#page-6-3)

• δρομείς: Δεξί κλικ (MacOS: *Apple* + κλικ) στα *m* ή *b* και επιλέξτε *Εμφάνιση / απόκρυψη αντικειμένου* (βλέπε επίσης [Δρομέας\)](#page-19-1)

Με παρόμοιο τρόπο θα μπορούσαμε να ερευνήσουμε εξισώσεις κωνικών τομών όπως

• ελλείψεις:  $x^2/a^2 + y^2/b^2 = 1$ 

- υπερβολές: b^2 x^2 a^2 y^2 = a^2 b^2 ή
- κύκλους:  $(x m)^2 + (y n)^2 = r^2$

## <span id="page-7-1"></span>**2.3 Κέντρο τριών σημείων A, B, και Γ (βαρύκεντρο)**

Πρόκειται να κατασκευάσουμε το κέντρο (βαρύκεντρο) τριών σημείων εισάγοντας τις παρακάτω γραμμές στο πεδίο εισαγωγής και πατώντας το πλήκτρο *Enter* στο τέλος κάθε γραμμής. Βέβαια μπορείτε να χρησιμοποιήσετε το ποντίκι για να κάνετε αυτή την κατασκευή , χρησιμοποιώντας τους αντίστοιχους τρόπους (βλέπε [Τρόποι\)](#page-7-4) στην εργαλειοθήκη

<span id="page-7-4"></span> $A = (-2, 1)$  $B = (5, 0)$  $\Gamma = (0, 5)$  $M a = Méσo[B, Γ]$ M  $b = Mé \circ \circ [A, \Gamma]$ s  $a = \Gamma \rho \alpha \mu \nu \eta$ [A, M a] s  $b = \Gamma \rho \alpha \mu \mu \eta$ [B, M b]  $S = T$ ομή $[s \ a, s \ b]$ 

Εναλλακτικά,μπορείτε να υπολογίσετε το κέντρο αμέσως σαν S1 = (A + B + Γ) / 3 και να συγκρίνετε τα δύο αποτελέσματα χρησιμοποιώντας την εντολή  $\Sigma$ χέση [S, S1].

Στη συνέχεια, μπορούμε να πειραματιστούμε αν η σχέση S = S1 είναι αληθής και γι' άλλες θέσεις των σημείων *A*, *B*, και *Γ* επίσης. Το επιτυγχάνουμε επιλέγοντας τον τρόπο  $\mathbb{R}$  [Μετακίνηση](#page-13-1) με το ποντίκι και σύροντας τα σημεία.

## <span id="page-7-0"></span>**2.4 Χωρισμός τμήματος ΑΒ σε λόγο 7 : 3**

Καθώς το πρόγραμμα GeoGebra μας επιτρέπει να υπολογίζουμε με διανύσματα, αυτό γίνεται με εύκολο τρόπο. Πληκτρολογείστε τις παρακάτω γραμμές στο πεδίο εισαγωγής των εντολών και πατήστε το πλήκτρο *Enter* στο τέλος κάθε γραμμής.

```
A = (-2, 1)B = (3, 3)s = Tμήμα[A, B]T = A + 7/10 (B - A)
```
Ένας άλλος τρόπος για να το κάνουμε είναι ο εξής:

<span id="page-7-2"></span> $A = (-2, 1)$  $B = (3, 3)$  $s = T\mu\eta\mu\alpha[A, B]$ v = Διάνυσμα[A, B]  $T = A + 7/10$  v

<span id="page-7-3"></span>Στο επόμενο βήμα, θα μπορούσαμε να εισάγουμε έναν αριθμό *t*, π.χ. χρησιμοποιώντας ένα <sup>22</sup> [Δρομέα](#page-19-1) και επαναπροσδιορίζοντας το σημείο *Τ* σαν Τ = A + t v (βλέπε [Επαναπροσδιορισμός\)](#page-7-3). Αλλάζοντας την τιμή του *t* , μπορείτε να δείτε την κίνηση του σημείου *T* κατά μήκος μιας ευθείας γραμμής , την εξίσωση της οποίας θα μπορούσαμε να εισάγουμε σε παραμετρική μορφή (βλέπε [Ευθεία γραμμή\)](#page-7-2):  $q: X = T + s \vee v$ 

## <span id="page-8-1"></span>**2.5 Σύστημα γραμμικών εξισώσεων με δύο μεταβλητές**

Δύο γραμμικές εξισώσεις με *x* και *y* μπορούν να ερμηνευτούν ως δύο ευθείες γραμμές. Η αλγεβρική λύση του συστήματος είναι οι συντεταγμένες του κοινού σημείου τομής των δύο ευθειών. Πληκτρολογείστε τις παρακάτω γραμμές στο πεδίο εισαγωγής των εντολών , και πατήστε το πλήκτρο *Enter* στο τέλος κάθε γραμμής

g: 3x + 4y = 12 h:  $y = 2x - 8$  $S = T$ ομή $[q, h]$ 

Για να αλλάξετε τις εξισώσεις κάντε δεξί κλικ (MacOS: *Apple* + κλικ) σε μια απ' αυτές και επιλέξτε *Επεξεργασία*. Χρησιμοποιώντας το ποντίκι , μπορείτε να σύρετε τις ευθείες στο τρόπο <sup>Γε</sup> [Μετακίνηση](#page-13-1) ή να τις περιστρέψετε γύρω από ένα σημείο επιλέγοντας τον τρόπο ا<sup>λ≽</sup> [Στροφή γύρω από σημείο.](#page-13-2)

## <span id="page-8-0"></span>**2.6 Εφαπτομένη σε συνάρτηση μεταβλητής x**

Το πρόγραμμα GeoGebra προσφέρει μια εντολή για την εφαπτομένη μιας συνάρτησης *f(x)* στο σημείο *x = a*. Πληκτρολογείστε τις παρακάτω γραμμές στο πεδίο εισαγωγής των εντολών , και πατήστε το πλήκτρο *Enter* στο τέλος κάθε γραμμής.

```
a = 3f(x) = 2 \sin(x)t = Eφαπτομένη[a, f]
```
Δίνοντας τιμές στο *a* (βλέπε [Κίνηση\)](#page-23-2) βλέπετε τις εφαπτόμενες κατά μήκος της γραφικής παράστασης της συνάρτησης *f*.

Παρακάτω, δίνεται ένας άλλος τρόπος σχεδιασμού της εφαπτομένης μιας συνάρτησης *f* σ' ένα ορισμένο σημείο της *T*.

```
a = 3f(x) = 2 \sin(x)T = (a, f(a))t: X = T + s (1, f'(a))
```
Αυτός ο τρόπος μας δίνει το σημείο *T* στο γράφημα της *f* με το οποίο η εφαπτομένη *t* δίνεται σε παραμετρική μορφή.

Πάντως , μπορείτε να δημιουργήσετε την εφαπτομένη μιας συνάρτησης γεωμετρικά:

- <span id="page-8-3"></span>• Επιλέξτε •<sup>Α</sup> Νέο [σημείο](#page-8-3) και κάντε κλικ στο γράφημα της συνάρτησης *f* γιαt να πάρετε ένα νέο σημείο *A* ,που ανήκει στο γράφημα της συνάρτησης *f*.
- <span id="page-8-2"></span>• Επιλέξτε [Εφαπτόμενες](#page-8-2) και κάντε κλικ διαδοχικά στην συνάρτηση *f* και στο σημείο *A*.

Τώρα, επιλέξτε <sup>Γελ</sup> [Μετακίνηση](#page-13-1) και σύρετε το σημείο A κατά μήκος της συνάρτησης με το ποντίκι σας. Κατά τον τρόπο αυτό παρατηρείτε την εφαπτομένη να αλλάζει με δυναμικό τρόπο.

## <span id="page-9-1"></span>**2.7 Μελέτη Πολυωνυμικών συναρτήσεων**

Με το πρόγραμμα GeoGebra μπορείτε να μελετήσετε τις ρίζες , τα τοπικά ακρότατα, και τα σημεία καμπής πολυωνυμικών συναρτήσεων. Πληκτρολογείστε τις παρακάτω γραμμές στο πεδίο εισαγωγής των εντολών και πατήστε το πλήκτρο *Enter* στο τέλος κάθε γραμμής.

```
f(x) = x^3 - 3 x^2 + 1R = P(\text{Var}[f])E = \text{A}κραΤιμή[f]
I = ΣημείοΚαμπής[f]
```
Με το [Μετακίνηση](#page-13-1) *,* μπορείτε τώρα να σύρετε την συνάρτηση *f* με το ποντίκι σας. Σ' αυτό το σημείο θα ήταν ενδιαφέρον , ο σχεδιασμός των δύο πρώτων παραγώγων της *f* . Για να τις πάρετε πληκτρολογείστε τις παρακάτω γραμμές στο πεδίο εισαγωγής των εντολών και πατήστε το πλήκτρο *Enter* στο τέλος κάθε γραμμής.

```
Παράγωγος[f]
Παράγωγος[f, 2]
```
## <span id="page-9-0"></span>**2.8 Ολοκληρώματα**

Για την εισαγωγή ολοκληρωμάτων, το πρόγραμμα GeoGebra σας προσφέρει τη δυνατότητα να απεικονίσετε το κάτω και άνω άθροισμα μιας συνάρτησης υπό μορφή ορθογωνίων. Πληκτρολογείστε τις παρακάτω γραμμές στο πεδίο εισαγωγής των εντολών και πατήστε το πλήκτρο *Enter* στο τέλος κάθε γραμμής.

```
f(x) = x^2/4 + 2a = 0b = 2n = 5L = ΚάτωΆθροισμα[f, a, b, n]
U = ΠάνωΆθροισμα[f, a, b, n]
```
Τροποποιώντας τα *a*, *b*, ή *n* (βλέπε [Κίνηση;](#page-23-2) βλέπε [Δρομέας\)](#page-19-1) μπορείτε να δείτε την συμπεριφορά αυτών των παραμέτρων στο Άνω και Κάτω άθροισμα. Προκειμένου να αλλάξετε την αύξηση του αριθμού *n* σε 1 κάντε δεξί κλικ (MacOS: *Apple* + κλικ) στον αριθμό *n* και επιλέξτε *Ιδιότητες*.

Το ορισμένο ολοκλήρωμα το εμφανίζετε με την εντολή Ολοκλήρωμα[f, a, b], ενώ η αντιπαράγωγος(αρχική) *F* δημιουργείται γράφοντας F = Ολοκλήρωμα[f].

# <span id="page-10-3"></span>**Κεφάλαιο 3: Εισαγωγή στην Γεωμετρία**

Στο κεφάλαιο αυτό θα εξηγήσουμε πως χρησιμοποιούμε το ποντίκι για να δημιουργήσουμε και να τροποποιήσουμε τα αντικείμενα στο πρόγραμμα GeoGebra.

## <span id="page-10-2"></span>**3.1 Γενικές Σημειώσεις**

Tο παράθυρο Γεωμετρίας (στα δεξιά) δείχνει την γραφική αντιπροσώπευση των σημείων, διανυσμάτων, τμημάτων, πολυγώνων, συναρτήσεων, ευθειών, και κωνικών τομών. Όταν το ποντίκι κινείται πάνω από αυτά τα αντικείμενα εμφανίζεται μια περιγραφή και το αντικείμενο φωτίζεται.

Σημείωση: Μερικές φορές, το παράθυρο Γεωμετρίας θα ονομάζεται *χώρος σχεδίασης*.

<span id="page-10-6"></span><span id="page-10-5"></span>Υπάρχουν αρκετοί τρόποι να πούμε στο πρόγραμμα GeoGebra πώς να αντιδράσει, κάνοντας χρήση του ποντικιού στο παράθυρο Γεωμετρίας (βλέπε [Τρόποι\)](#page-10-6). Για παράδειγμα, κάνοντας κλικ στο χώρο σχεδίασης μπορείτε να δημιουργήσετε ένα νέο σημείο (βλέπε Νέο [σημείο\)](#page-10-5), την τομή αντικειμένων (βλέπε Τομή δύο [αντικειμένων\)](#page-14-2), ή να δημιουργήσετε ένα κύκλο (βλέπε [Κύκλος\)](#page-17-1).

Σημείωση: Κάνοντας διπλό κλικ σ' ένα αντικείμενο ανοίγει το παράθυρο άλγεβρας για επεξεργασία του .

### <span id="page-10-1"></span>**3.1.1 Μενού περιεχομένων**

Κάνοντας δεξί κλικ πάνω σ' ένα αντικείμενο εμφανίζεται ένα μενού περιεχομένων, όπου μπορείτε , για παράδειγμα , να διαλέξετε την αλγεβρική εξίσωσή του (πολικές η ή καρτεσιανές συντεταγμένες, πεπλεγμένη ή ρητή εξίσωση,…). Εδώ μπορείτε να βρείτε επίσης εντολές , όπως *Επαναπροσδιορισμός*, *Επεξεργασία* ή *Διαγραφή* .

Επιλέγοντας τις *Ιδιότητες* στον μενού περιεχομένων εμφανίζεται ένα παράθυρο διαλόγου, από το οποίο μπορείτε να αλλάξετε για παράδειγμα το χρώμα, το μέγεθος, το πάχος της γραμμής, το στυλ της γραμμής, και το γέμισμα των αντικειμένων.

## <span id="page-10-0"></span>**3.1.2 Εμφάνιση και Απόκρυψη**

Τα Γεωμετρικά αντικείμενα μπορούν να σχεδιαστούν (εμφανιστούν) ή να μην σχεδιαστούν

<span id="page-10-4"></span>(απόκρυψη). Χρησιμοποιήστε το Εμφάνιση / Απόκρυψη [αντικειμένου](#page-14-1) ή το [Μενού](#page-10-4) [περιεχομένων](#page-10-4) για να αλλάξεις την τρέχουσα κατάσταση του αντικειμένου. Το εικονίδιο που βρίσκεται στ' αριστερά από κάθε αντικείμενο μας πληροφορεί για την τρέχουσα κατάσταση του αντικειμένου (<sup>Ο</sup> "εμφάνιση" or <sup>ο</sup> "απόκρυψη").

Σημείωση: Μπορείτε επί πλέον να επιλέξετε <sup>⊠8</sup> Επιλογή πλαισίου για [εμφάνιση](#page-19-3) και [απόκρυψη αντικειμένου](#page-19-3) για την εμφάνιση /απόκρυψη αρκετών αντικειμένων.

## <span id="page-11-4"></span>**3.1.3 Ίχνοs**

<span id="page-11-5"></span>Τα Γεωμετρικά αντικείμενα αποτυπώνουν το ίχνος τους στην οθόνη καθώς κινούνται. Χρησιμοποιείστε στο Μενού [περιεχομένων](#page-11-5) τον διακόπτη για το ίχνος:Ίχνος ενεργό /Ίχνος ανενεργό.

Σημείωση: Tο στοιχείο *Ανανέωση* στο μενού *Προβολή* εξαφανίζει όλα τα ίχνη.

### <span id="page-11-3"></span>**3.1.4 Μεγέθυνση - Σμίκρυνση**

Αν κάνουμε δεξί κλικ (MacOS: *Apple* + κλικ) στο χώρο σχεδίου εμφανίζεται ένα μενού περιεχομένων που μεταξύ άλλων μας προτρέπει για μεγέθυνση (βλέπε επίσης [Μεγέθυνση\)](#page-14-4) ή σμίκρυνση (βλέπε επίσης [Σμίκρυνση\)](#page-14-3).

Σημείωση: Για να πετύχετε την μεγέθυνση-σμίκρυνση κάντε δεξί κλικ (MacOS: *Apple* + κλικ) στο χώρο σχεδίασης και σύρετε το ποντίκι.

### <span id="page-11-2"></span>**3.1.5 Λόγος αξόνων**

Κάντε δεξί κλικ (MacOS: *Apple* + κλικ) στο χώρο σχεδίασης και επιλέξτε *Ιδιότητες* για να εμφανιστεί ένα μενού από το οποίο μπορείτε:

- Να αλλάξετε τον λόγο μεταξύ του: *ΆξοναΧ* και Άξονα *ΆξοναΥ*
- Να εμφανίσετε/αποκρύψετε το σύστημα συντεταγμένων χωριστά για τον καθένα
- Να τροποποιήσετε το σχεδιάγραμμα των αξόνων (π.χ. υποδιαιρέσεις, χρώμα, στυλ γραμμής)

#### <span id="page-11-1"></span>**3.1.6 Πρωτόκολλο στοιχείων κατασκευής**

Το ενεργό πρωτόκολλο στοιχείων κατασκευής (μενού *Προβολή*, *Πρωτόκολλο στοιχείων κατασκευής*) είναι ένας πίνακας που εμφανίζει όλα τα βήματα της κατασκευής. Σας επιτρέπει να ξανακάνετε μια έτοιμη κατασκευή βήμα προς βήμα χρησιμοποιώντας την μπάρα πλοήγησης που βρίσκεται στο κάτω μέρος του παραθύρο. Είναι ακόμα εφικτό , να προσθέσετε βήματα κατασκευής και να αλλάξετε την σειρά των βημάτων κατασκευής. Αν θέλετε περισσότερα στοιχεία βοήθειας, θα τα βρείτε στην βοήθεια του μενού πρωτόκολλο στοιχείων κατασκευής.

Σημείωση:Χρησιμοποιώντας την στήλη *Σημείο παύσης* στο μενού *Προβολή*, βεβαιωθείτε ότι είστε σε θέση να καθορίσετε ορισμένα βήματα κατασκευής ως σημεία παύσης που θα σας επιτρέπουν να ομαδοποιήσετε τα αντικείμενα. Όταν κάνετε πλοήγηση στην κατασκευή σας κάνοντας κλικ σ' ένα αντικείμενο εμφανίζεται όλη η ομάδα των αντικειμένων που προηγούνται ,συγχρόνως.

### <span id="page-11-0"></span>**3.1.7 Μπάρα πλοήγησης**

Το πρόγραμμα GeoGebra σας προσφέρει μια μπάρα πλοήγησης για να βλέπετε τα βήματα μιας έτοιμης κατασκευής σας. Επιλέξτε *Μπάρα πλοήγησης για τα βήματα της κατασκευής* στο μενού *Προβολή* για να εμφανίσετε την μπάρα πλοήγησης στο κάτω μέρος του παραθύρου Γεωμετρίας.

### <span id="page-12-2"></span>**3.1.8 Επαναπροσδιορισμός**

<span id="page-12-4"></span>Ένα αντικείμενο μπορεί να *επαναπροσδιοριστεί* κάνοντας χρήση του [Μενού](#page-12-4) [περιεχομένων.](#page-12-4) Αυτό είναι πολύ χρήσιμο για τις επόμενες αλλαγές της κατασκευής σας . Μπορείτε επίσης να ανοίξετε το παράθυρο διαλόγου *Επαναπροσδιορισμός* επιλέγοντας [Μετακίνηση](#page-13-1) και κάνοντας διπλό κλικ πάνω σ' ένα εξαρτημένο αντικείμενο στο παράθυρο Άλγεβρας.

#### Παραδείγματα:

Αν θέλουμε να τοποθετήσουμε ένα ελεύθερο αντικείμενο *A* σε μια ευθεία γραμμή *h*, επιλέξτε *Επαναπροσδιορισμός* για το σημείο *A* και εισάγετε την εντολή Σημείο[h] στο πεδίο εισαγωγής του εμφανιζόμενου διαλόγου. Για να μετακινήσετε το σημείο αυτό από την ευθεία και να γίνει ελεύθερο αντικείμενο ξανά, επαναπροσδιορίστε το δίνοντάς του κάποιες συντεταγμένες.

Ένα άλλο παράδειγμα είναι η μετατροπή μιας ευθείας *h* που περνά από δύο σημεία *A* και *B* σε ευθύγραμμο τμήμα. Επιλέξτε *Επαναπροσδιορισμός* και εισάγετε την εντολή Τμήμα[A, B] στο πεδίο εισαγωγής του εμφανιζόμενου διαλόγου. Αυτό επίσης γίνεται και αντίστροφα (από τμήμα σε ευθεία).

<span id="page-12-3"></span>Ο επαναπροσδιορισμός των αντικειμένων είναι ένα ευπροσάρμοστο εργαλείο για την αλλαγή μιας κατασκευής. Σημειώστε ότι ο επαναπροσδιορισμός μπορεί να αλλάξει τα βήματα της κατασκευής στο [Πρωτόκολλο στοιχείων κατασκευής.](#page-12-3)

### <span id="page-12-1"></span>**3.1.9 Διάλογος Ιδιοτήτων**

Ο διάλογος ιδιοτήτων σας επιτρέπει να τροποποιήσετε τις ιδιότητες των αντικειμένων (π.χ., χρώμα, στυλ γραμμής). Μπορείτε να ανοίξετε αυτόν τον διάλογο είτε κάνοντας διπλό κλικ (MacOS: *Apple* + κλικ) σ' ένα αντικείμενο και επιλέγοντας *Ιδιότητες* ή επιλέγοντας *Ιδιότητες* από το μενού *Επεξεργασία*.

Στο διάλογο Ιδιοτήτων τα αντικείμενα ομαδοποιούνται σύμφωνα με τον τύπο τους (π.χ., Σημεία, Ευθείες, Κύκλοι) και έτσι καθίσταται εύκολος ο χειρισμός των Ιδιοτήτων μεγάλου αριθμού αντικειμένων. Μπορείτε να τροποποιήσετε τις ιδιότητες των επιλεγμένων αντικειμένων σύμφωνα με τις ετικέτες τους που εμφανίζονται στην δεξιά πλευρά. Κάντε κλικ στο κουμπί *Εφαρμογή* όταν θέλετε να αλλάξετε τις ιδιότητες του αντικειμένου.

## <span id="page-12-0"></span>**3.2 Τρόποι**

Οι παρακάτω τρόποι μπορούν να ενεργοποιηθούν στην εργαλειοθήκη του *Μενού Γεωμετρίας*. Κάντε κλικ στο μικρό βέλος στην κάνω δεξιά γωνία ενός εικονιδίου για να εμφανιστεί ένα μενού άλλων τρόπων.

Σημείωση: Σ' όλους τους τρόπους κατασκευής μπορείτε εύκολα να δημιουργήσετε νέα σημεία κάνοντας κλικ στο χώρο σχεδίασης.

#### **Επιλογή ενός αντικειμένου**

Η *Επιλογή* ενός αντικειμένου γίνεται κάνοντας *κλικ πάνω σ' αυτό με το ποντίκι*.

#### **Γρήγορη Μετονομασία Αντικειμένων**

Για την μετονομασία ενός επιλεγμένου ή ενός νέου δημιουργηθέντος αντικειμένου αρχίστε να πληκτρολογείτε για να ανοίξει το παράθυρο διαλόγου *Μετονομασίας* γι'αυτό το αντικείμενο.

## <span id="page-13-0"></span>**3.2.1 Γενικοί Τρόποι**

## <span id="page-13-1"></span>**Μετακίνηση σχεδίου**

M' αυτόν τον τρόπο μπορείτε να σύρετε και να εναποθέσετε ελεύθερα αντικείμενα με το ποντίκι. Αν επιλέξτε ένα αντικείμενο κάνοντας κλικ επάνω του με τον τρόπο  $\frac{1}{6}$ *Mετακίνηση*, μπορείτε να:

- Το διαγράψετε πατώντας το πλήκτρο *Del*
- <span id="page-13-3"></span>• Να το μετακινήσετε χρησιμοποιώντας τα πλήκτρα των βελών του πληκτρολογίου (βλέπε [Κίνηση\)](#page-13-3).

Σημείωση: Πατώντας επίσης το πλήκτρο *Esc* ενεργοποιείτε ο τρόπος *Mετακίνηση*.

Κρατώντας το πλήκτρο *Ctrl* μπορείτε να επιλέξετε αρκετά αντικείμενα την ίδια στιγμή.

Ένας άλλος τρόπος επιλογής πολλαπλών αντικειμένων γίνεται πατώντας και κρατώντας το αριστερό μέρος του ποντικιού να δημιουργήσουμε ένα ορθογώνιο, σύροντας το ποντίκι. Μπορείτε να μετακινήσετε τα αντικείμενα του ορθογωνίου, σύροντας ένα από αυτά με το ποντίκι.

Το ορθογώνιο που δημιουργείτε με τα αντικείμενα που περιέχει μπορεί να χρησιμοποιηθεί για εξαγωγή εικόνων , εκτύπωση και για εξαγωγή δυναμικών φύλλων εργασίας (βλέπε [Εκτύπωση και εξαγωγή\)](#page-43-4).

## <span id="page-13-2"></span> **Στροφή αντικειμένου ως προς σημείο**

Επιλέξτε πρώτα το σημείο ως προς το οποίο θα γίνει η περιστροφή. Κατόπιν μπορείτε να περιστρέψετε ελεύθερα αντικείμενα γύρω από το σημείο αυτό σύροντάς τα με το ποντίκι.

## **Σχέση μεταξύ δύο αντικειμένων**

Μαρκάρετε δύο αντικείμενα για να πάρετε πληροφορίες για την μεταξύ τους σχέση (βλέπε επίσης την εντολή [Σχέση\)](#page-29-4).

#### ↔  **Μετακίνηση σχεδίου (χώρου σχεδίασης)**

Σύρατε και εναποθέστε το χώρο σχεδίασης για μετακίνηση της αρχής του συστήματος συντεταγμένων.

Σημείωση: Μπορείτε ακόμα να μετακινήσετε το χώρο σχεδίασης πατώντας το πλήκτρο *Shift* (PC: επίσης πλήκτρο *Ctrl* ) και σύροντάς τον με το ποντίκι.

Μ' αυτόν τον τρόπο επίσης μπορείτε να καθορίσετε τις μονάδες μέτρησης των αξόνων , σύροντάς τους με το ποντίκι.

Σημείωση: Ο καθορισμός των μονάδων μέτρησης των αξόνων μπορεί να γίνει με οποιονδήποτε άλλο τρόπο πατώντας το πλήκτρο *Shift* (PC: επίσης πλήκτρο *Ctrl* ) ενώ σύρετε τους άξονες.

#### <span id="page-14-4"></span> $\mathbb{Q}$  **Μεγέθυνση**

Κάντε κλικ σε οποιοδήποτε μέρος του χώρου σχεδίασης για μεγέθυνση (βλέπε επίσης [Μεγέθυνση/Σμίκρυνση\)](#page-14-6)

#### <span id="page-14-6"></span><span id="page-14-3"></span>Q  **Σμίκρυνση**

Κάντε κλικ σε οποιοδήποτε μέρος του χώρου σχεδίασης για σμίκρυνση (βλέπε επίσης [Μεγέθυνση/Σμίκρυνση\)](#page-14-5)

## <span id="page-14-5"></span> **Εμφάνιση / απόκρυψη αντικειμένου**

Κάντε κλικ σ' ένα αντικείμενο για να το εμφανίσετε ή να το αποκρύψετε. Σημείωση: Όλα τα αντικείμενα που πρέπει να κρυφτούν τονίζονται. Οι αλλαγές σας θα εφαρμοστούν μόλις μεταπηδάτε σε οποιοδήποτε άλλο τρόπο στην εργαλειοθήκη.

## **Εμφάνιση / απόκρυψη ετικέτας**

<span id="page-14-1"></span>◎

Κάντε κλικ σε οποιοδήποτε αντικείμενο που θέλετε να διαγράψετε.

#### $\infty$  **Αντιγραφή (Ιδιότητες,χρώμα,στυλ)**

Αυτός ο τρόπος σας επιτρέπει να αντιγράψετε τις αυθεντικές ιδιότητες του αντικειμένου (π.χ. χρώμα, μέγεθος, στυλ γραμμής) από ένα αντικείμενο σε αρκετά άλλα αντικείμενα. Για να το πετύχετε, πρώτα επιλέξτε το αντικείμενο , τις ιδιότητες του οποίου θέλετε να αντιγράψετε . Μετά , κάντε κλικ σε όλα τα άλλα αντικείμενα τα οποία θα εφοδιαστούν μ' αυτές τις ιδιότητες.

## **Διαγραφή αντικειμένου**

Κάντε κλικ σε οποιοδήποτε αντικείμενο που θέλετε να διαγράψετε.

## <span id="page-14-0"></span>**3.2.2 Σημείο**

## **Νέο σημείο**

Κάνοντας κλικ στο χώρο σχεδίασης δημιουργείτε ένα νέο σημείο.

Σημείωση: Οι συντεταγμένες του σημείου είναι σταθερές όταν το κουμπί του ποντικιού απελευθερώνεται.

Κάνοντας κλικ σε τμήμα, ευθεία γραμμή, Πολύγωνο, Κωνική τομή, Συνάρτηση, ή καμπύλη δημιουργείτε ένα σημείο σ' αυτό το αντικείμενο (βλέπε επίσης στην εντολή [Σημείο\)](#page-32-2). Κάνοντας κλικ στην τομή δύο αντικειμένων δημιουργείται αυτή η τομή (βλέπε επίσης στην εντολή [Τομή\)](#page-33-0).

<span id="page-14-2"></span>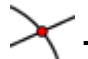

## **Τομή δύο αντικειμένων**

Τα σημεία τομής δύο αντικειμένων μπορούμε να τα πάρουμε με δύο τρόπους.Αν…

• Μαρκάρετε δύο αντικείμενα *όλα τα σημεία τομής* δημιουργούνται (εφ' όσον είναι δυνατόν).

• Κάνετε κλικ στην τομή δύο αντικειμένων , τότε μόνο αυτό *το σημείο τομής* δημιουργείται.

Για τμήματα, ημιευθείες, ή τόξα μπορείτε να διευκρινίσετε πότε θέλετε να εμφανίζονται τα *απομακρυσμένα σημεία τομής* (βλέπε Διάλογος [Ιδιοτήτων\)](#page-12-1). Αυτό μπορείτε να το χρησιμοποιήσετε για να πάρετε τα σημεία τομής που βρίσκονται στην προέκταση ενός αντικειμένου. Παραδείγματος χάριν, η προέκταση ενός τμήματος ή μιας ημιευθείας είναι μια ευθεία γραμμή.

## **Μέσο ή κέντρο**

Κάντε κλικ σε ...

- Δύο σημεία για να βρείτε το μέσο τους.
- Ένα τμήμα για να βρείτε το μέσον του.
- Μια κωνική τομή για να βρείτε το κέντρο της.

#### <span id="page-15-1"></span>**3.2.3 Διάνυσμα**

## **Διάνυσμα μεταξύ δύο σημείων**

Μαρκάρετε την αρχή και το πέρας(τέλος) του διανύσματος.

## **Διάνυσμα από σημείο**

Μαρκάρετε ένα σημείο *A* και ένα διάνυσμα *v* για να δημιουργήσετε το σημείο *B = A + v* και το διάνυσμα με αρχή το *A* και πέρας το *B*.

#### <span id="page-15-0"></span>**3.2.4 Τμήμα**

### **Τμήμα μεταξύ δύο σημείων**

Μαρκάρετε δύο σημεία *A* και *B* για να καθορίσετε ένα τμήμα μεταξύ του *A* και του *B*. Στο παράθυρο άλγεβρας παρουσιάζεται το μήκος του τμήματος.

## **Τμήμα με δοσμένο μήκος από σημείο**

Κάντε κλικ σ' ένα σημείο *A* που θα μπορούσε να είναι η αρχή του τμήματος. Δώστε το επιθυμητό μήκος *a* του διανύσματος στο παράθυρο διαλόγου που εμφανίζεται.

Σημείωση: Αυτός ο τρόπος δημιουργεί ένα τμήμα με μήκος *a* και πέρας το σημείο *B* το οποίο μπορεί να περιστραφεί με τον τρόπο <sup>Γζ</sup> [Μετακίνηση](#page-13-1) γύρω από την αρχή *A*.

### <span id="page-16-2"></span>**3.2.5 Ημιευθεία**

## **Ημιευθεία μεταξύ δύο σημείων**

Μαρκάροντας δύο σημεία *A* και *B* δημιουργείται η ημιευθεία που ξεκινά από το Α και διέρχεται από το σημείο Β. Στο παράθυρο άλγεβρας βλέπετε την εξίσωση της αντίστοιχης γραμμής.

### <span id="page-16-1"></span>**3.2.6 Πολύγωνο**

## <span id="page-16-3"></span>**Πολύγωνο**

Μαρκάρετε τρία τουλάχιστον σημεία , τα οποία θα είναι οι κορυφές του πολυγώνου. Μετά, κάντε κλικ στο πρώτο σημείο ξανά για να κλείσει το πολύγω. Στο παράθυρο άλγεβρας βλέπετε το εμβαδόν του πολυγώνου .

## **Κανονικό πολύγωνο**

Μαρκάρετε δύο σημεία *A* και *B* και δώστε την τιμή του αριθμού *n* στο πεδίο εισαγωγής του εμφανιζόμενου διαλόγου. Τότε θα πάρετε ένα κανονικό πολύγωνο με *n* κορυφές (συμπεριλαμβανομένων των σημείων Α και Β).

### <span id="page-16-0"></span>**3.2.7 Ευθεία Γραμμή**

### **Ευθεία που περνά από δύο σημεία**

Μαρκάροντας δύο Α και Β καθορίζεται μία ευθεία γραμμή που διέρχεται από τα σημεία Α και Β. Το διάνυσμα κατεύθυνσης της γραμμής είναι (*B - A*).

## **Παράλληλη γραμμή**

Μαρκάροντας μια γραμμή *g* και ένα σημείο *A* ορίζεται μια ευθεία γραμμή που περνά από το Α και είναι παράλληλη στην *g*. Το διάνυσμα κατεύθυνσης της γραμμής είναι η κατεύθυνση της γραμμής *g*.

## **Κάθετη γραμμή**

Μαρκάροντας μια γραμμή *g* και ένα σημείο *A* ορίζεται μια ευθεία γραμμή που περνά από το Α και είναι κάθετη στη *g*. Το διάνυσμα κατεύθυνσης της γραμμής είναι εκείνη του κάθετου διανύσματος (βλέπε επίσης στην εντολή [Κάθετο διάνυσμα\)](#page-34-3) της g.

## **Μεσοκάθετη τμήματος**

Η μεσοκάθετη ενός τμήματος δηλώνεται με την βοήθεια ενός τμήματος *s* ή από δύο σημεία Α και Β. Το διάνυσμα κατεύθυνσης της γραμμής είναι εκείνη του κάθετου διανύσματος στο τμήμα ΑΒ (βλέπε επίσης στην εντολή [Κάθετο διάνυσμα\)](#page-34-3).

## **Διχοτόμος γωνίας**

Η διχοτόμος γωνίας ορίζεται με δύο τρόπους.

- Μαρκάροντας τρία σημεία *A*, *B*, *Γ* παράγεται η διχοτόμος της γωνίας, όπου Β είναι η κορυφή της.
- Μαρκάροντας δύο ευθείες παράγονται οι δύο διχοτόμοι των γωνιών τους.

Σημείωση: Τα κατευθύνοντα διανύσματα όλων των διχοτόμων έχουν μήκος 1.

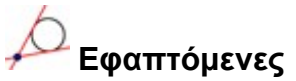

Οι εφαπτόμενες προς μια κωνική τομή δημιουργούνται με δύο τρόπους.

- Μαρκάροντας ένα σημείο *A* και μια κωνική τομή *c* παράγονται όλες οι εφαπτόμενες που περνούν από το Α προς την *c*.
- Μαρκάροντας μια γραμμή *g* και μια κωνική τομή *c* παράγονται όλες οι εφαπτόμενε της *c* που είναι παράλληλες στην *g*.

Μαρκάροντας ένα σημείο *A* και μια συνάρτηση *f* παράγεται η εφαπτομένη της *f* στο σημείο με τετμημένη *x = x(A)*.

## **Πολική ή διαμετρική ευθεία**

Ο τόπος αυτός συνίσταται στην δημιουργία μιας πολικής ή διαμετρικής ευθείας μιας κωνικής τομής. Το πετυχαίνετε είτε

- Μαρκάροντας ένα σημείο και μια κωνική τομή (για να πάρετε την πολική).
- Μαρκάροντας μια ευθεία ή ένα διάνυσμα και μια κωνική τομή (για να πάρετε την διάμετρο).

## <span id="page-17-0"></span>**3.2.8 Κωνική Τομή**

( •

## <span id="page-17-1"></span> **Κύκλος με κέντρο που διέρχεται από ένα σημείο**

Μαρκάροντας ένα σημείο *M* και ένα σημείο *P* καθορίζεται ένας κύκλος με κέντρο το *M* που περνά από το *P*. Η ακτίνα του κύκλου είναι η απόσταση *MP*.

## **Κύκλος με κέντρο και ακτίνα**

Αφού μαρκάρετε ένα σημείο *M* σαν κέντρο του κύκλου εισάγετε την επιθυμητή ακτίνα στο πεδίο εισαγωγής του εμφανιζόμενου παραθύρου.

## **Κύκλος που διέρχεται από τρία σημεία**

Μαρκάροντας τρία σημεία *A*, *B*, και *Γ* ορίζεται ένας κύκλος που περνά απ' αυτά τα σημεία. Αν τα τρία σημεία είναι συνευθειακά , ο κύκλος εξομοιώνεται με την ευθεία που περνά από τα σημεία αυτά.

## **Κωνική τομή που διέρχεται από πέντε σημεία**

Μαρκάροντας πέντε σημεία παράγεται μια κωνική τομή που περνά απ' αυτά. Σημείωση: Η κωνική τομή ορίζεται και στην περίπτωση τεσσάρων συνευθειακών σημείων.

## <span id="page-18-1"></span>**3.2.9 Τόξο και Τομέας**

Σημείωση: Η αλγεβρική τιμή ενός τόξου είναι το μήκος του. Η τιμή εμός τομέα είναι το εμβαδόν του.

## **Ημικύκλιο που περνά από δύο σημεία**

Μαρκάροντας δύο σημεία *A* και *B* παράγεται ένα ημικύκλιο με διάμετρο το τμήμα *AB*.

## **Κυκλικό τόξο με κέντρο που διέρχεται από δύο σημεία**

Μαρκάροντας τρία σημεία *M*, *A*, και *B* παράγεται ένα κυκλικό τόξο με κέντρο το *M*, με αρχή το *A* και πέρας(τέλος) το *B*.

Σημείωση: Το σημείο *B* δεν είναι απαραίτητο να ανήκει στο τόξο.

## **Κυκλικός τομέας που διέρχεται από δύο σημεία**

Μαρκάροντας τρία σημεία *M*, *A*, και *B* παράγεται ένας κυκλικός τομέας με κέντρο το *M*, με αρχή το *A* και πέρας(τέλος) το *B*.

Σημείωση: Το σημείο *B* δεν είναι απαραίτητο να ανήκει στο τόξο.

## **Περίμετρος κυκλικού τόξου που διέρχεται από τρία σημεία**

Μαρκάροντας τρία σημεία παράγεται ένα κυκλικό τόξο που περνά από αυτά τα σημεία.

## **Περίμετρος κυκλικού τομέα που διέρχεται από τρία σημεία**

Μαρκάροντας τρία σημεία παράγεται ένας κυκλικός τομέας που περνά από αυτά τα σημεία.

### <span id="page-18-0"></span>**3.2.10 Αριθμός και γωνία**

cm.

#### **Απόσταση ή μήκος**

Αυτός ο τρόπος δημιουργεί την απόσταση δύο σημείων, δύο γραμμών, ή ενός σημείου και μιας γραμμής. Μπορεί επίσης να σας δώσει το μήκος ενός τμήματος ή την περίμετρο του κύκλου.

 $cm<sup>2</sup>$  **Εμβαδό**

Ο τρόπος αυτός σας παρέχει το εμβαδόν ενός πολυγώνου , κύκλου ή έλλειψης σαν δυναμικό κείμενο στο παράθυρο Γεωμετρίας.

## **Κλίση**

Ο τρόπος αυτός σας παρέχει την κλίση μιας ευθείας σαν δυναμικό κείμενο στο παράθυρο Γεωμετρίας.

## <span id="page-19-1"></span> **Δρομέας**

Σημείωση: Στο πρόγραμμα GeoGebra ένας δρομέας δεν είναι τίποτα άλλο , παρά η αναπαράσταση ενός ελεύθερου αριθμού ή γωνίας.

Κάντε κλικ σε οποιοδήποτε μέρος του χώρου σχεδίασης για την δημιουργία ενός δρομέα ο οποίος θα αναφέρεται σε αριθμό ή γωνία. Στο παράθυρο που εμφανίζεται , θα σας ζητηθούν το όνομα, το διάστημα στο οποίο θα παίρνει τιμές *[min, max]* ο αριθμός ή η γωνία, και το μήκος του δρομέα (σε pixel).

<span id="page-19-4"></span>Σημείωση: Μπορείτε εύκολα να δημιουργήσετε ένα δρομέα για οποιονδήποτε υπάρχοντα αριθμό ή γωνία ,δείχνοντας αυτό το αντικείμενο (βλέπε Μενού [Περιεχομένων;](#page-19-4) βλέπε [Εμφάνιση /Απόκρυψη αντικειμένου\)](#page-14-1).

Η θέση ενός δρομέα μπορεί να είναι απόλυτη στην οθόνη ή σχετική προς το σύστημα συντεταγμένων (βλέπε [Ιδιότητες](#page-12-1) του αντίστοιχου αριθμού ή γωνίας).

<span id="page-19-2"></span>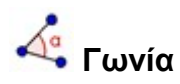

Ο τρόπος αυτός δημιουργεί …

- Γωνία μεταξύ τριών σημείων
- Γωνία μεταξύ δύο τμημάτων
- Γωνία μεταξύ δύο ευθειών
- Γωνία μεταξύ δύο διανυσμάτων
- Όλες τις εσωτερικές/εξωτερικές γωνίες ενός πολυγώνου.

Όλες αυτές οι γωνίες έχουν όριο μέτρου μεταξύ 0° and 180°. Αν ωστόσο θέλετε *την εμφάνιση ανακλαστικών γωνιών*, επιλέξτε την κατάλληλη ρύθμιση στο [Διάλογος](#page-12-1) [Ιδιοτήτων.](#page-12-1)

## **Γωνία με δοσμένο μέγεθος**

Μαρκάρετε δύο σημεία *και B* και γράψτε το μέτρο της γωνίας στο πεδίο εισαγωγής του εμφανιζόμενου παραθύρου. Ο τρόπος αυτός δημιουργεί ένα σημείο Γ και μια γωνία *α*, όπου **α** είναι η νωνία ΑΒΓ.

#### <span id="page-19-0"></span>**3.2.11 Boolean (Λογικές εκφράσεις)**

## <span id="page-19-3"></span> **Πλαίσιο επιλογής για εμφάνιση και απόκρυψη αντικειμένου**

Κάνοντας κλικ στο χώρο σχεδίου δημιουργείται ένα πλαίσιο επιλογής (Μεταβλητή Boolean) για να εμφανίσουμε ή να αποκρύψουμε ένα ή αρκετά αντικείμενα. Στο παράθυρο που εμφανίζεται μπορείτε να μαρκάρετε ποιά αντικείμενα πρέπει να επηρεαστούν από το πλαίσιο επιλογής.

## <span id="page-20-1"></span>**3.2.12 Γεωμετρικός τόπος**

## **Γεωμετρικός τόπος**

Μαρκάρετε ένα σημείο *B* που εξαρτάται από ένα άλλο σημείο *A* και του οποίου ο γεωμετρικός τόπος θα μπορούσε να σχεδιαστεί. Κατόπιν, κάντε κλικ στο σημείο *A*. Σημείωση: Το σημείο *B* πρέπει να είναι σημείο πάνω σε αντικείμενο (π.χ. ευθεία, τμήμα, κύκλος).

Παράδειγμα:

- Γράψτε  $f(x) = x^2 2x 1$  στο πεδίο εισαγωγής.
- <span id="page-20-2"></span>• Τοποθετήστε ένα νέο σημείο *A* στον *ΆξοναΧ* (βλέπε Νέο [σημείο;](#page-20-2) Βλέπε στην εντολή [Σημείο\)](#page-32-2).
- Δημιουργήστε το σημείο B = (x(A), f'(x(A))) που εξαρτάται από το *A*.
- Επιλέξτε το *Γεωμετρικός τόπος* κάντε κλικ στο σημείο *B* και στο *A*.
- Σύρατε το σημείο *A* κατά μήκος του *ΆξοναΧ* και δείτε την κίνηση του σημείου *B* κατά μήκος του Γεωμετρικού τόπου.

### <span id="page-20-0"></span>**3.2.13 Γεωμετρικοί Μετασχηματισμοί**

Οι γεωμετρικοί μετασχηματισμοί που ακολουθούν επιτυγχάνονται για σημεία, ευθείες, κωνικές τομές, πολύγωνα, και εικόνες.

## **Συμμετρία αντικειμένου ως προς σημείο**

Πρώτον, μαρκάρετε το αντικείμενο που θα ανακλαστεί. Μετά, κάντε κλικ στο σημείο που θα είναι το κέντρο ανάκλασης(συμμετρίας).

## **Συμμετρία αντικειμένου ως ευθεία**

Πρώτον, μαρκάρετε το αντικείμενο που θα ανακλαστεί. Μετά, κάντε κλικ στην ευθεία που θα είναι ο άξονας συμμετρίας.

## **Στροφή αντικειμένου ως προς σημείο ως προς γωνία**

Πρώτον, μαρκάρετε το αντικείμενο που θα περιστραφεί. Μετά, κάντε κλικ στο σημείο που θα είναι το κέντρο περιστροφής. Αμέσως μετά, εμφανίζεται ένα παράθυρο , στο οποίο θα πρέπει να σώσετε την γωνία περιστροφής.

## **Μεταφορά αντικειμένου με διάνυσμα**

Πρώτον, μαρκάρετε το αντικείμενο που θα μεταφερθεί. Μετά, κάντε κλικ στο διάνυσμα μεταφοράς.

## **Ομοιοθεσία αντικειμένου από σημείο με συντελεστή**

Πρώτον, μαρκάρετε το αντικείμενο προς ομοιοθεσία. Μετά, κάντε κλικ στο σημείο που θα είναι το κέντρο ομοιοθεσίας. . Αμέσως μετά, εμφανίζεται ένα παράθυρο , στο οποίο θα πρέπει να σώσετε τον συντελεστή ομοιοθεσίας.

### <span id="page-21-0"></span>**3.2.14 Κείμενο**

#### ABC

### **Εισαγωγή κειμένου**

Μ' αυτόν τον τρόπο δημιουργείτε στατικά ή δυναμικά κείμενα ή τύπους LaTeX μέσα στο παράθυρο Γεωμετρίας.

- Κάνοντας κλικ στο χώρο σχεδίασης δημιουργείτε ένα νέο πεδίο εισαγωγής κειμένου σ' αυτή τη θέση.
- Κάνοντας κλικ σ' ένα σημείο δημιουργείτε ένα νέο πεδίο εισαγωγής κειμένου του οποίου η θέση είναι σχετική με το σημείο αυτό.

Μετά, εμφανίζεται ένας διάλογος όπου πρέπει να γράψετε το κείμενο.

Σημείωση: Θα χρησιμοποιηθούν τιμές του αντικειμένου, αν θέλουμε να κάνουμε δυναμικά κείμενα.

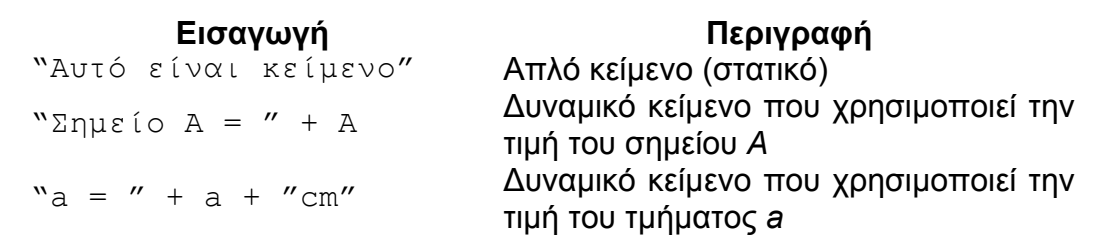

Η θέση ενός κειμένου μπορεί να είναι απόλυτη στην οθόνη ή σχετική προς το σύστημα συντεταγμένων (βλέπε [Ιδιότητες](#page-12-1) κειμένου).

#### **Τύπος LaTeX**

Στο πρόγραμμα GeoGebra μπορείτε ακόμα να γράψετε και τύπους. Για να το κάνετε, επιλέξτε το πλαίσιο επιλογής *Τύπος LaTeX* στον διάλογο του κειμενογράφου και εισάγετε τον τύπο σας σε σύνταξη LaTeX.

Ο παρακάτω πίνακας εξηγεί μερικές ενδιαφέρουσες εντολές LaTeX. Για περισσότερες πληροφορίες δείτε οποιοδήποτε έγγραφο LaTeX .

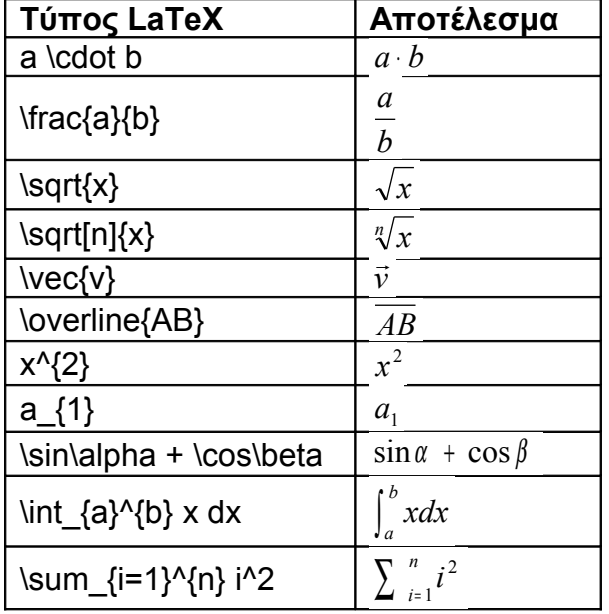

## <span id="page-22-1"></span>**3.2.15 Εικόνες**

## **Εισαγωγή εικόνας**

Ο τρόπος αυτός σας επιτρέπει να προσθέσετε εικόνες στην κατασκευή σας.

- Κάνοντας κλικ στο χώρο σχεδίασης προσδιορίζετε την θέση της κάτω αριστερής γωνίας της εικόνας.
- Κάνοντας κλικ σε ένα σημείο προσδιορίζετε αυτό το σημείο ως την κάτω αριστερή γωνία της εικόνας.

Μετά , εμφανίζεται ο διάλογος εισαγωγής της εικόνας appears where you may choose the image file to insert.

### <span id="page-22-0"></span>**3.2.16 Ιδιότητες της εικόνας**

#### **Θέση**

Η θέση μιας εικόνας μπορεί να είναι απόλυτη στην οθόνη ή σχετική με το σύστημα συντεταγμένων (βλέπε [Ιδιότητες](#page-12-1) της εικόνας). Το τελευταίο επιτυγχάνεται με τον καθορισμό μέχρι τριών γωνιακών σημείων. Αυτό σας παρέχει την δυνατότητα να επεξεργαστείτε την εικόνα , ως προς την κλίμακα , την περιστροφή ,ακόμα και ως προς την παραμόρφωσή της .

- 1. γωνία (θέση της κάτω αριστερής γωνίας της εικόνας)
- 2. γωνία (θέση της κάτω δεξιάς γωνίας της εικόνας) Σημείωση: Αυτή η γωνία μπορεί να καθοριστεί μόνο αν προηγουμένως η 1. γωνία έχει καθοριστεί. Ελέγχει και το πλάτος της εικόνας.
- 4. γωνία (θέση της πάνω αριστερής γωνίας της εικόνας) Σημείωση: Αυτή η γωνία μπορεί να καθοριστεί μόνο αν προηγουμένως η 1. γωνία έχει καθοριστεί. Ελέγχει και το ύψος της εικόνας.

Σημείωση: Βλέπε επίσης την εντολή [Γωνία](#page-39-3)

#### Παραδείγματα:

Ας δημιουργήσουμε τρία σημεία *A*, *B*, και *Γ* για να εξηγήσουμε την διαδικασία των γωνιακών σημείων.

- Θέστε το σημείο *A* ως το πρώτο και το σημείο *B* ως το δεύτερο γωνιακό σημείο της εικόνας. Σύροντας τα σημεία *A* και *B* με τον <sup>λε</sup> [Μετακίνηση](#page-13-1) μπορείτε να δείτε πολύ εύκολα την επιρροή τους.
- Θέστε το σημείο *A* ως το πρώτο και το σημείο *Γ* ως το τέταρτο γωνιακό σημείο και δείτε πως επηρεάζεται η εικόνα, σύροντας τα σημεία..
- Τέλος , θα μπορούσατε να θέσετε τα τρία γωνιακά σημεία και να δείτε πως σύροντας τα σημεία επηρεάζεται η εικόνα.

Έχετε ήδη διαπιστώσει , πως επηρεάζεται η θέση και το μέγεθος της εικόνας. Αν θέλετε να συνδέσετε την εικόνα σας σ' ένα σημείο *A* και να θέσετε το πλάτος της και σε 3 μονάδες και το ύψος της σε 4 μονάδες, θα μπορούσατε να κάνετε το παρακάτω:

- 1. γωνία: *A*
- 2. γωνία: *A* + (3, 0)
- $\bullet$  4. γωνία:  $A + (0, 4)$

Σημείωση: Αν σύρετε το σημείο *A* με τον τρόπο <sup>ι</sup> [Μετακίνηση,](#page-13-1) η εικόνα σας διατηρεί το μέγεθος που καθορίσατε.

#### **Background Εικόνας**

Μπορείτε να θέσετε μια εικόνα στο πίσω μέρος του σχεδίου (*background)* (βλέπε [Ιδιότητες](#page-12-1) της εικόνας). Μ' αυτόν τον τρόπο, μια εικόνα που βρίσκεται πίσω από τους άξονες συντεταγμένων δεν μπορείτε να την επιλέξετε πια με το ποντίκι σας.

Σημείωση: Αν θέλετε ν' αλλάξετε τις επιλογές του background μιας εικόνας, επιλέξτε *Ιδιότητες* από το μενού *Επεξεργασία*.

#### **Διαφάνεια**

Μια εικόνα μπορεί να γίνει διαφανής προκειμένου να φανούν τα αντικείμενα ή οι άξονες που βρίσκονται πίσω της. Η επεξεργασία της διαφάνειας μιας εικόνας επιτυγχάνεται με το *γέμισμα* η τιμή του οποίου κυμαίνεται από 0 % έως 100 % (βλέπε [Ιδιότητες](#page-12-1) της εικόνας).

## <span id="page-23-1"></span>**Κεφάλαιο 4: Εισαγωγή στην Άλγεβρα**

Στο κεφάλαιο αυτό θα εξηγήσουμε τη χρήση του πληκτρολογίου για την δημιουργία και επεξεργασία των αντικειμένων του προγράμματος GeoGebra.

## <span id="page-23-0"></span>**4.1 Γενικές Σημειώσεις**

Οι τιμές, οι συντεταγμένες και οι εξισώσεις των *ελεύθερων* και *εξαρτημένων* αντικειμένων φαίνονται στο παράθυρο Άλγεβρας (στην αριστερή μεριά). Τα ελεύθερα αντικείμενα δεν εξαρτώνται από άλλα αντικείμενα και μπορούμε να τα αλλάξουμε άμεσα.

Μπορείτε να δημιουργήσετε και να επεξεργαστείτε αντικείμενα χρησιμοποιώντας το πεδίο εισαγωγής που βρίσκεται στο κάτω μέρος της οθόνης του προγράμματος (βλέπε [Άμεση Εισαγωγή;](#page-23-7) βλέπε [Εντολές\)](#page-23-6).

<span id="page-23-7"></span><span id="page-23-6"></span>Σημείωση: Πάντοτε θα πατάτε το πλήκτρο *Enter* όταν γράφετε τον ορισμό ενός αντικειμένου στο πεδίο εισαγωγής μετά από κάθε γραμμή..

### <span id="page-23-3"></span>**4.1.1 Αλλαγή Τιμών**

Τα ελεύθερα αντικείμενα μπορούν να αλλάξουν άμεσα ενώ τα εξαρτώμενα αντικείμενα δεν μπορούν. Για να επεξεργαστείτε την τιμή ενός ελεύθερου αντικειμένου ξαναγράψτε το εισάγοντας την νέα τιμή στο πεδίο εισαγωγής (βλέπε [Άμεση Εισαγωγή\)](#page-23-5).

<span id="page-23-5"></span>Παράδειγμα: Αν θέλετε ν' αλλάξετε την τιμή ενός υπάρχοντος αριθμού *a* = 3, γράψτε a = 5 στο πεδίο εισαγωγής και πατήστε το πλήκτρο *Enter*.

<span id="page-23-4"></span>Σημείωση: Εναλλακτικά, αυτό μπορεί να γίνει στο παράθυρο άλγεβρας με την επιλογή *Επεξεργασία* στο [Μενού Περιεχομένων.](#page-23-4)

## <span id="page-23-2"></span>**4.1.2 Κίνηση**

Για να αλλάζουν συνεχώς οι τιμές ενός αριθμού ή γωνίας επιλέξτε <sup>λε</sup> [Μετακίνηση.](#page-13-1) Κάνοντας κλικ πάνω στον αριθμό ή γωνία, πατήστε το πλήκτρο + ή το –.

Διατηρώντας ένα απ' αυτά τα πλήκτρα πατημένο παράγετε την κίνηση.

Παράδειγμα: Αν οι συντεταγμένες ενός σημείου εξαρτώνται από κάποιο αριθμό *k* όπως για παράδειγμα *P = (2 k, k)*, το σημείο θα κινηθεί πάνω σε μια ευθεία γραμμή όταν το *k* αλλάζει συνεχώς.

 $\%$ Με τα βέλη μπορείτε να κινήσετε οποιοδήποτε ελεύθερο αντικείμενο με τον τρόπο *Μετακίνηση* (βλέπε [Κίνηση;](#page-24-3) βλέπε [Μετακίνηση\)](#page-13-1).

Σημείωση: Μπορείτε να ρυθμίσετε την αυξομείωση της κίνησης αυτού του αντικειμένου χρησιμοποιώντας τον [Διάλογο Ιδιοτήτων](#page-12-1) .

Συντομεύσεις :

- <span id="page-24-3"></span>• *Ctrl* + *βέλος* δίνει βήμα πλάτους 10 μονάδων
- <span id="page-24-2"></span>• *Alt* + *βέλος* δίνει βήμα πλάτους 100 μονάδων

Σημείωση: Ένα σημείο πάνω σε μια γραμμή μπορεί να κινηθεί πάνω της χρησιμοποιώντας τα πλήκτρα + ή – του πληκτρολογίου (βλέπε [Κίνηση\)](#page-24-2).

## <span id="page-24-1"></span>**4.2 Άμεση Εισαγωγή**

Το πρόγραμμα GeoGebra μπορεί να μεταχειριστεί αριθμούς, γωνίες, σημεία, διανύσματα, τμήματα, ευθείες, κωνικές τομές, συναρτήσεις, και παραμετρικές εξισώσεις καμπύλων. Τώρα,θα δούμε πώς αυτά τα αντικείμενα εισάγονται με την βοήθεια των συντεταγμένων ή εξισώσεων στο πεδίο εισαγωγής.

Σημείωση: Μπορείτε επίσης να χρησιμοποιείτε δείκτες στα ονόματα των αντικειμένων, για παράδειγμα το  $A_1$  ή το  $S$ ΑΒ εισάνονται με A 1 ή s  ${AB}$ .

## <span id="page-24-0"></span>**4.2.1 Αριθμοί και Γωνίες**

Οι αριθμοί και οι γωνίες χρησιμοποιούν το σύμβολο "." για το δεκαδικό μέρος.

Παράδειγμα: Παίρνετε τον αριθμό *r* γράφοντας r = 5.32.

Σημείωση: Μπορείτε ακόμα να κάνετε χρήση της σταθεράς *π* και της σταθεράς Euler *e* για εκφράσεις και υπολογισμούς που βρίσκονται στο αναδιπλούμενο μενού ,δίπλα από το πεδίο εισαγωγής .

Οι γωνίες εισάγονται σε *μοίρες* (°) ή σε *ακτίνια* (rad). Η σταθερά *π* χρησιμοποιείται για τιμές ακτινίων και μπορεί να εισαχθεί και με pi.

<u>Παράδειγμα</u>: Μια γωνία  $\alpha$  μπορεί να εισαχθεί σε μοίρες ( $\alpha$  = 60) ή σε ακτίνια ( $\alpha$  = pi/3).

Σημείωση: Το πρόγραμμα GeoGebra κάνει όλους τους εσωτερικούς υπολογισμούς για τα ακτίνια. Το σύμβολο ° δεν είναι τίποτα άλλο παρά μια σταθερά π/180 για την μετατροπή μοιρών σε ακτίνια.

#### **Δρομείς και βέλη (πληκτρολογίου)**

Οι ελεύθεροι αριθμοί και γωνίες μπορούν να εισαχθούν ως δρομείς στο παράθυρο Γεωμετρίας (Βλέπε [Δρομέας\)](#page-19-1). Ακόμα, με την βοήθεια των βελών του πληκτρολογίου

<span id="page-25-3"></span>μπορείτε να αλλάζετε τους αριθμούς και τις γωνίες στο παράθυρο Άλγεβρας (βλέπε [Κίνηση\)](#page-25-3).

#### **Οριακή τιμή στο διάστημα**

Οι ελεύθεροι αριθμοί και γωνίες μπορούν να οριοθετηθούν σ' ένα διάστημα *[ελάχιστο, μέγιστο]* (βλέπε Διάλογος [Ιδιοτήτων\)](#page-12-1). Το διάστημα αυτό, χρησιμοποιείται επίσης και για τους [Δρομείς.](#page-19-1)

Μπορείτε να διευκρινίσετε πότε μια εξαρτώμενη γωνία θα είναι ανακλαστική ή όχι (βλέπε [Διάλογος Ιδιοτήτων\)](#page-12-1).

### <span id="page-25-1"></span>**4.2.2 Σημεία και Διανύσματα**

Τα σημεία και τα διανύσματα εισάγονται με την βοήθεια *Καρτεσιανών* ή *πολικών συντεταγμένων* (βλέπε [Αριθμοί και Γωνίες\)](#page-25-2).

Σημείωση: Στο παράδειγμα που ακολουθεί η πρώτη περίπτωση αναφέρεται σε σημείο και η δεύτερη σε διάνυσμα.

Παραδείγματα:

- <span id="page-25-2"></span>• Για την εισαγωγή ενός σημείου *P* ή ενός διανύσματος σε Καρτεσιανές συντεταγμένες ,χρησιμοποιούμε την γραφή  $P = (1, 0)$  ή  $v = (0, 5)$ .
- Για την εισαγωγή πολικών συντεταγμένων, γράψτε  $P = (1; 0^{\circ})$  ή  $v = (5; 1; 1^{\circ})$ 90°).

## <span id="page-25-0"></span>**4.2.3 Ευθεία Γραμμή**

Μια ευθεία γραμμή εισάγεται ως μια γραμμική εξίσωση των μεταβλητών *x* και *y* ή σε παραμετρική μορφή. Και στις δύο περιπτώσεις πρέπει πρώτα να ορίσουμε τις μεταβλητές (π.χ. αριθμοί, σημεία, διανύσματα) .

Σημείωση: Μπορείτε να εισάγετε το όνομα μιας γραμμής στην αρχή της εισαγωγής ακολουθούμενο από άνω-κάτω τελεία.

Παραδείγματα:

- Γράψτε g : 3x + 4y = 2 για την εισαγωγή της ευθείας *g* σαν μια γραμμική εξίσωση.
- Ορίσατε μια παράμετρο t (t = 3) πριν την εισαγωγή της ευθείας γραμμής *g* σε παραμετρική μορφή γράφοντας g: X = (-5, 5) + t (4, -3).
- Πρώτα, ορίσατε τις παραμέτρουs  $m = 2$  και  $b = -1$ . Μετά γράψτε την εξίσωση g: y = m x + b για να πάρετε την ευθεία γραμμή g ως προς την μεταβλητή *y*.

#### **ΆξοναςΧ και ΆξοναςΥ**

Οι δύο άξονες συντεταγμένων διατίθενται με τις εντολές χρησιμοποιώντας τα ονόματα *AξοναςΧ* και *ΑξοναςΥ*.

Παράδειγμα: Η εντολή Κάθετη[A, ΑξοναςΧ] κατασκευάζει την κάθετη ευθεία από το σημείο Α στον άξονα των τετμημένων.

## <span id="page-26-1"></span>**4.2.4 Κωνική Τομή**

Μία κωνική τομή εισάγεται με μια δευτέρου βαθμού εξίσωση με μεταβλητές *x* και *y*. Μεταβλητές οι οποίες ορίστηκαν πρώτα (π.χ. αριθμοί, σημεία, διανύσματα) μπορούν να χρησιμοποιηθούν. Το όνομα της κωνικής τομής εισάγεται στην αρχή της εισαγωγής ακολουθούμενο από άνω-κάτω τελεία.

Παραδείγματα:

- Έλλειψη ell:  $9 x^2 + 16 y^2 = 144$
- Υπερβολή *hyp*: hyp: 9 x<sup>2</sup> 16 y<sup>2</sup> = 144
- Παραβολή *par*:  $par: y^2 = 4 x$
- Κύκλος *k1*:  $k1: x^2 + y^2 = 25$
- Κύκλος k2:  $(x 5)^2 + (y + 2)^2 = 25$

Σημείωση: Αν πρώτα εισάγετε δύο παραμέτρους a = 4 και b = 3 , μπορείτε να εισάγετε την έλλειψη σαν ell: b^2 x^2 + a^2 y^2 = a^2 b^2.

#### <span id="page-26-0"></span>**4.2.5 Συνάρτηση του x**

Για την εισαγωγή μιας συνάρτησης πρέπει πρώτα να ορίσετε μεταβλητές (π.χ. αριθμοί, σημεία, διανύσματα) και άλλες συναρτήσεις.

Παραδείγματα:

<span id="page-26-4"></span>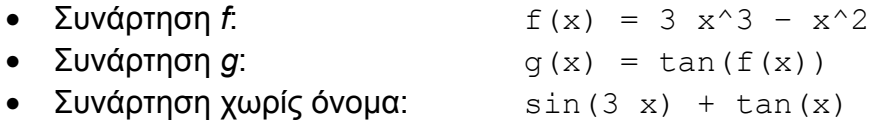

Όλες οι άλλες συναρτήσεις (π.χ. ημ, συν, εφ) περιγράφονται στην παράγραφο σχετικά με τις αριθμητικές πράξεις (βλέπε [Αριθμητικές Πράξεις\)](#page-26-4).

<span id="page-26-3"></span>Στο πρόγραμμα GeoGebra μπορείτε να χρησιμοποιήσετε εντολές για να υπολογίσετε το [Ολοκλήρωμα](#page-26-3) και την [Παράγωγο](#page-37-2) μιας συνάρτησης.

Μπορείτε ακόμα να χρησιμοποιήσετε τα σύμβολα  $f'(x)$  ή  $f'(x),...$  για να πάρετε τις παραγώγους μιας εκ των προτέρων οριζόμενης συνάρτησης *f(x)*.

Παράδειγμα: Πρώτα, ορίσατε συνάρτηση *f* σαν f(x) = 3 x^3 – x^2. Μετά γράψτε g(x) = cos(f'(x + 2)) για να πάρετε την συνάρτηση *g*.

<span id="page-26-2"></span>Επιπλέον, οι συναρτήσεις μπορούν να μεταφερθούν μ' ένα διάνυσμα (βλέπε την εντολή [Μεταφορά\)](#page-26-2) και μια ελεύθερη συνάρτηση μπορεί να μετακινηθεί με το ποντίκι (βλέπε [Μετακίνηση\)](#page-13-1).

#### **Όριο συνάρτησης σε διάστημα**

Για να βρείτε το όριο μιας συνάρτησης σ' ένα διάστημα [*a*, *b*], χρησιμοποιήστε την εντολή Συνάρτηση (βλέπε στην εντολή [Συνάρτηση\)](#page-37-1).

### <span id="page-27-1"></span>**4.2.6 Λίστα Αντικειμένων**

Χρησιμοποιώντας τις αγκύλες ,μπορείτε να δημιουργήσετε μια λίστα αρκετών αντικειμένων (π.χ. σημεία, τμήματα, κύκλοι).

Παραδείγματα:

- L = {A, B, Γ} σας δίνει μια λίστα που αποτελείται από τρία εκ των προτέρων οριζόμενα αντικείμενα *A*, *B*, και *Γ*.
- $L = \{(0, 0), (1, 1), (2, 2)\}$  παράγει μια λίστα που αποτελείται από σημεία τα οποία δεν είχαν ονομαστεί.

## <span id="page-27-0"></span>**4.2.7 Αριθμητικές Πράξεις**

Για την εισαγωγή αριθμών, συντεταγμένων ή εξισώσεων (βλέπε [Άμεση Εισαγωγή\)](#page-27-2) πρέπει να χρησιμοποιήσετε αριθμητικές εκφράσεις με παρενθέσεις. Δια τίθενται οι παρακάτω πράξεις στο πρόγραμμα GeoGebra:

<span id="page-27-2"></span>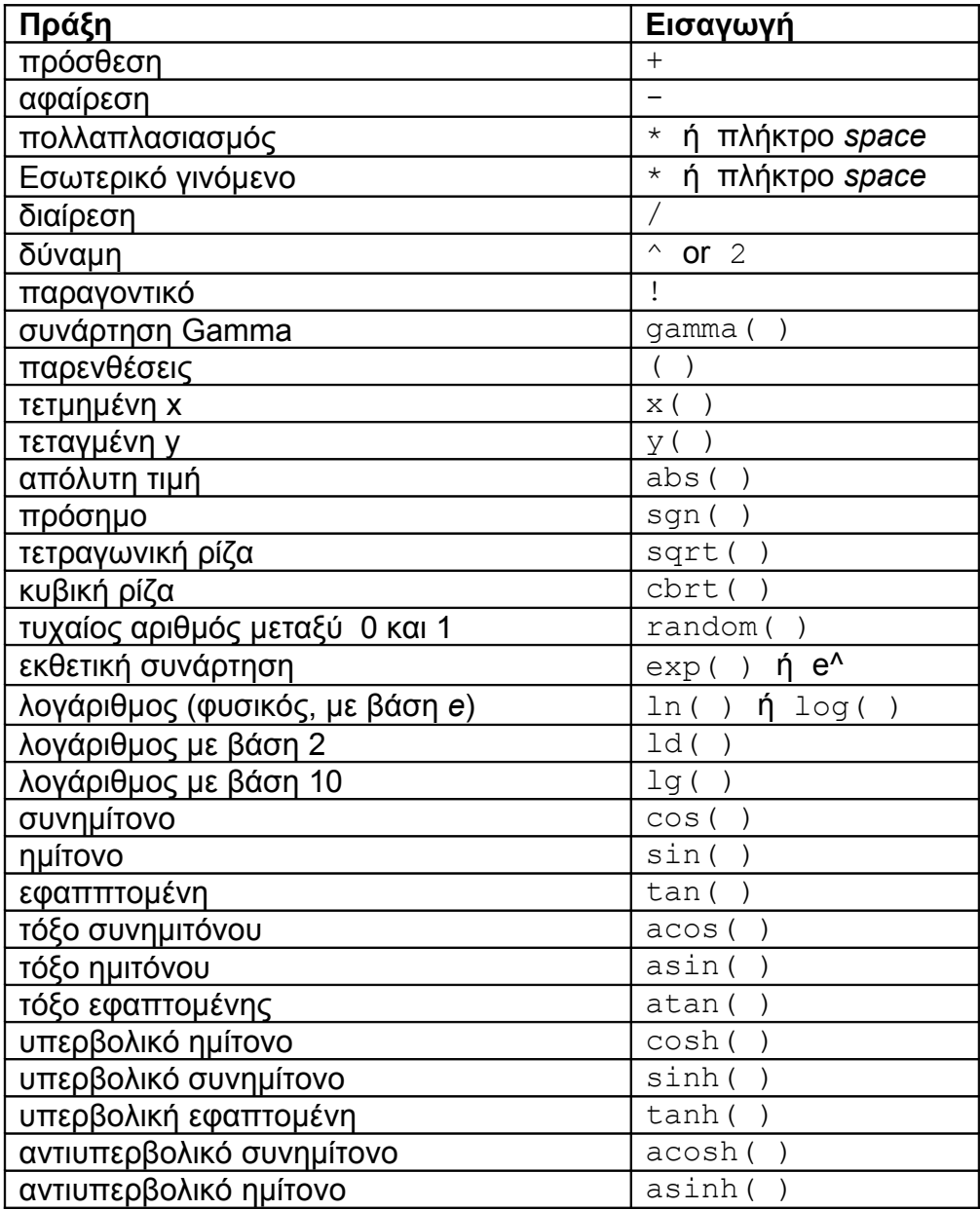

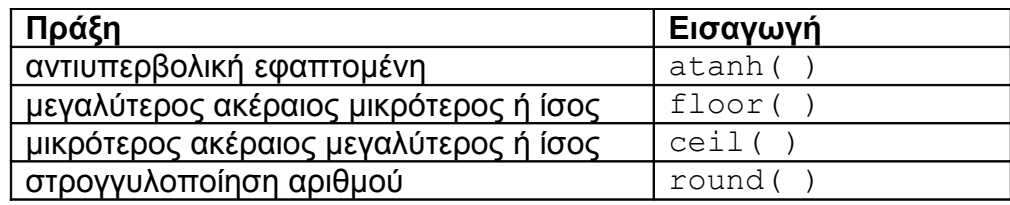

Παραδείγματα:

- Το μέσο *M* δύο σημείων *A* και *B* μπορούμε να το εισάγουμε σαν M= (A + B) / 2.
- Το μήκος ενός διανύσματος *v* υπολογίζεται σαν  $1 = \text{sqrt}(v * v)$ .

Σημείωση: Στο πρόγραμμα GeoGebra μπορείτε να κάνετε υπολογισμούς με σημεία και διανύσματα.

### <span id="page-28-1"></span>**4.2.8 Λογικές Μεταβλητές Boolean**

Μπορείτε να χρησιμοποιείτε τις μεταβλητές Boolean "true" και "false" στο πρόγραμμα GeoGebra.

Σημείωση: true = αληθές και false = εσφαλμένο, ψευδές.

Παράδειγμα: Γράψτε a = true ή b = false στο πεδίο εισαγωγής και πατήστε το πλήκτρο *Enter* .

#### **Πλαίσια επιλογής και πλήκτρα βελών**

<span id="page-28-2"></span>Ελεύθερες μεταβλητές Boolean μπορούν να χρησιμοποιηθούν ως πλαίσια επιλογής στο χώρο σχεδίασης (βλέπε Πλαίσιο επιλογής για εμφάνιση και απόκρυψη [αντικειμένων\)](#page-19-3). Με την βοήθεια των βελών του πληκτρολογίου μπορείτε να αλλάξετε τις μεταβλητές Boolean στο παράθυρο Άλγεβρας επίσης (βλέπε [Κίνηση\)](#page-28-2).

## <span id="page-28-0"></span>**4.2.9 Πράξεις Boolean**

Μπορείτε να χρησιμοποιήσετε τις παρακάτω πράξεις Boolean στο GeoGebra:

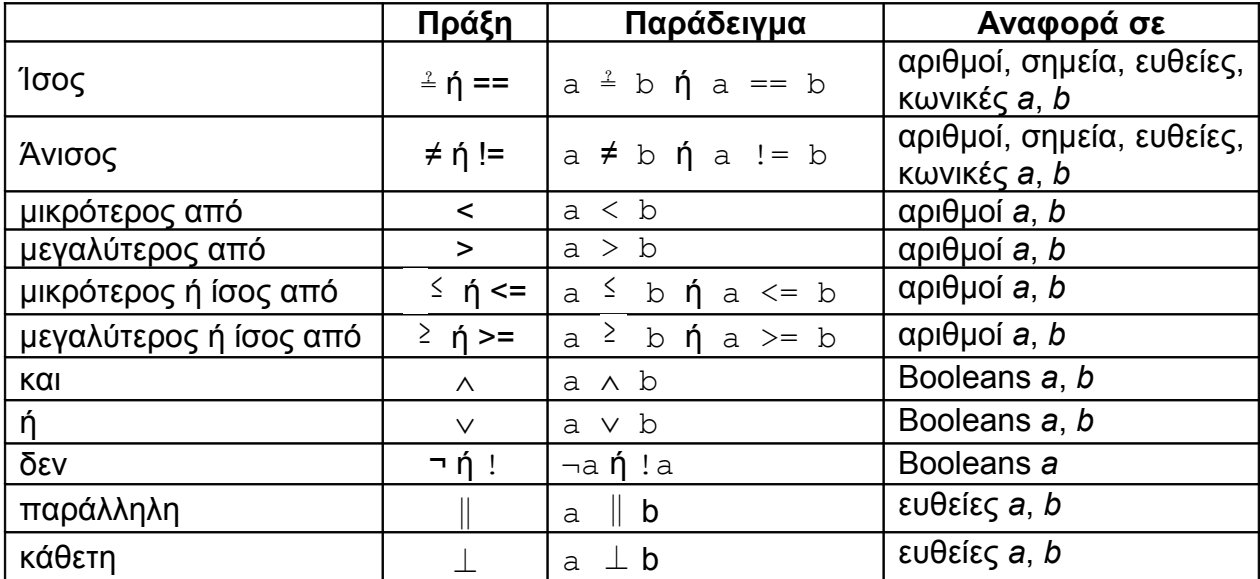

## <span id="page-29-3"></span>**4.3 Εντολές**

Χρησιμοποιώντας τις εντολές μπορούμε να παραγάγουμε νέα και να τροποποιήσουμε τα ήδη υπάρχοντα αντικείμενα. Το αποτέλεσμα μιας εντολής μπορεί να ονομαστεί με την είσοδο μιας ετικέτας που ακολουθείται από "=". Στο παρακάτω παράδειγμα το νέο σημείο ονομάστηκε *S* .

Παράδειγμα: Για να πάρετε το σημείο τομής δύο γραμμών *g* και *h* μπορείτε να εισαγάγετε s =  $T \circ \mu \uparrow [q, h]$  (βλέπε στην εντολή [Τομή\)](#page-33-0).

Σημείωση: Μπορείτε επίσης να χρησιμοποιήσετε τους δείκτες μέσα στα ονόματα των αντικειμένων:  $A_1$  ή  $SAB$  εισάγεται σαν A 1 ή s {AB}.

### <span id="page-29-2"></span>**4.3.1 Γενικές Εντολές**

#### <span id="page-29-4"></span>**Σχέση**

Σχέση[αντικείμενο a, αντικείμενο b]: εμφανίζεται ένα μήνυμα , που μας εξηγεί την σχέση των αντικειμένων *a* και *b*. Σημείωση: Αυτή η εντολή μας επιτρέπει να βρούμε πότε δύο αντικείμενα είναι ίσα , αν ένα σημείο ανήκει σε μια ευθεία ή κωνική τομή, ή αν μια ευθεία είναι εφαπτομένη ή μια ευθεία που τέμνει την κωνική τομή.

#### **Διαγραφή**

```
Διαγραφή[αντικείμενο a]: Διαγράφει ένα αντικείμενο a και όλα τα εξαρτώμενα απ'
     αυτό.
```
#### **Στοιχείο**

Στοιχείο[λίστα L, αριθμός n]:Το στοιχείο της λίστας *L* που κατέχει την *n -*θέση

### <span id="page-29-1"></span>**4.3.2 Εντολές Boolean**

Αν[υπόθεση, a, b]: μας δίνει ένα αντίγραφο του αντικειμένου *a* αν η *υπόθεση* είναι true (αληθής) , και ένα αντίγραφο του αντικειμένου *b* αν η υπόθεση είναι false (ψευδής)

Αν[υπόθεση, a]: μας δίνει ένα αντίγραφο του αντικειμένου *a* αν η *υπόθεση* είναι true (αληθής) , και ένα μη οριζόμενο αντικείμενο αν η υπόθεση είναι false (ψευδής)

## <span id="page-29-0"></span>**4.3.3 Αριθμός**

#### **Μήκος**

.

Μήκος[διάνυσμα v]: Μήκος του διανύσματος v

Μήκος[σημείο A]: Μήκος του διανύσματος θέσεως του σημείου *A*

Μήκος[συνάρτηση f, αριθμός x1, αριθμός x2]: Μήκος του γραφήματος της *f* μεταξύ των σημείων *x1* και *x2*

Μήκος[συνάρτηση f, σημείο A, σημείο B]: Μήκος του γραφήματος της *f* μεταξύ δύο σημείων *A* και *B* που ανήκουν στο γράφημα της *f.*

Μήκος[καμπύλη c, αριθμός t1, αριθμός t2]: Μήκος της καμπύλης *c* μεταξύ των σημείων *t1* και *t2*

Μήκος[καμπύλη c, σημείο A, σημείο B]: Μήκος της καμπύλης *c* μεταξύ δύο σημείων *A* και *B* που ανήκουν στην καμπύλη.

Μήκος[λίστα L]: Μήκος της λίστας *L* (Ο αριθμός των στοιχείων της λίστας)

#### **Εμβαδόν**

Εμβαδόν[σημείο A, σημείο B, σημείο Γ, ...]: Το εμβαδόν του πολυγώνου που ορίζεται από τα σημεία *A*, *B*, και *Γ*

Εμβαδόν[κωνική τομή c]: Εμβαδόν της κωνικής τομής *c* (κύκλος ή έλλειψη)

#### **Απόσταση**

Απόσταση[σημείο A, σημείο B]: Απόσταση δύο σημείων *A* και*B* Απόσταση[σημείο A, γραμμή g]: Απόσταση σημείου *A* από ευθεία *g* Απόσταση[γραμμή g, γραμμή h]: Απόσταση των ευθειών *g* και *h*. Σημείωση: Η απόσταση τεμνόμενων ευθειών είναι 0. Αυτή η συνάρτηση είναι ενδιαφέρουσα για παράλληλες ευθείες.

#### **Υπόλοιπο**

Υπόλοιπο[αριθμός a, αριθμός b]: Δίνει το υπόλοιπο της διαίρεσης του αριθμού *a* όταν διαιρείται με το *b*

#### **Ακέραια διαίρεση**

Διαίρεση[αριθμός a, αριθμός b]: Το ακέραιο πηλίκο της διαίρεσης, όταν ο *a* διαιρείται με τον *b*

#### **Κλίση**

Κλίση[γραμμή g]: Κλίση της γραμμής *g*. Σημείωση: Αυτή η εντολή σχεδιάζει επί πλέον τρίγωνο με την κλίση, η πλευρά του οποίου μπορεί να αλλάξει (βλέπε [Διάλογος Ιδιοτήτων\)](#page-12-1).

#### **Διάνυσμα Καμπυλότητας**

ΔιάνυσμαΚαμπυλότητας[σημείο A, συνάρτηση f]: Διάνυσμα Καμπυλότητας της συνάρτησης *f* στο σημείο *A*

ΔιάνυσμαΚαμπυλότητας[σημείο A, καμπύλη c]: Διάνυσμα Καμπυλότητας της καμπύλης *c* στο σημείο *A*

#### **Ακτίνα**

Ακτίνα[κύκλος c]: Ακτίνα του κύκλου *c*

#### **Περιφέρεια Κωνικής**

ΠεριφέρειαΚωνικής[κωνική c]: Μας δίνει το μήκος της περιφέρειας μιας κωνικής τομής *c* (κύκλος ή έλλειψη)

#### **Περίμετρος**

Περίμετρος[πολύγωνο poly]: Περίμετρος του πολυγώνου *poly*

#### **Παράμετρος**

Παράμετρος[παραβολή p]: Παράμετρος μιας παραβολής *p* (απόσταση της διευθετούσας και Εστίας)

#### **Μήκος Πρωτεύοντα Αξονα**

ΜήκοςΠρωτεύονταΑξονα[κωνική c]: Μήκος του πρωτεύοντα άξονα μιας κωνικής τομής *c*

#### **Μήκος Δευτερεύοντα Αξονα**

ΜήκοςΔευτερεύονταΑξονα[κωνική c]: Μήκος του δευτερεύοντα άξονα μιας κωνικής τομής *c .*

#### **Εκκεντρότητα**

Εκκεντρότητα[κωνική c]: Εκκεντρότητα μιας κωνικής τομής *c*

#### **Ολοκλήρωμα**

<span id="page-31-0"></span>Ολοκλήρωμα[συνάρτηση f, αριθμός a, αριθμός b]: Υπολογίζει και σχεδιάζει το ολοκλήρωμα της συνάρτησης *f(x)* από *a* έως *b*.

Σημείωση: Αυτή η εντολή επί πλέον σχεδιάζει το εμβαδόν του χωρίου που περικλείεται από το γράφημα της *f* και του άξονα Χ΄Χ

Ολοκλήρωμα[συνάρτηση f, συνάρτηση g, αριθμός a, αριθμός b]: Υπολογίζει το ολοκλήρωμα της διαφοράς της συνάρτησης *f(x) - g(x)* από το *a* έως το *b*.

Σημείωση: Αυτή η εντολή επί πλέον σχεδιάζει το εμβαδόν του χωρίου που περικλείεται από το γράφημα των συναρτήσεων *f* και *g*.

Σημείωση: βλέπε επίσης και [Αόριστο ολοκλήρωμα](#page-37-3)

#### **Κάτω Άθροισμα**

ΚάτωΆθροισμα[συνάρτηση f, αριθμός a, αριθμός b, αριθμός n]: Το κάτω άθροισμα της συνάρτησης *f* στο διάστημα [*a*, *b*] με την βοήθεια *n* ορθογωνίων. Σημείωση: Αυτή η εντολή σχεδιάζει τα ορθογώνια για το κάτω άθροισμα.

#### **Πάνω Άθροισμα**

ΠάνωΆθροισμα[συνάρτηση f, αριθμός a, αριθμός b, αριθμός n]: ΠάνωΆθροισμα[συνάρτηση f, αριθμός a, αριθμός b, αριθμός n]:

Το πάνω άθροισμα της συνάρτησης *f* στο διάστημα [*a*, *b*] με την βοήθεια *n* ορθογωνίων.

Σημείωση: Αυτή η εντολή σχεδιάζει τα ορθογώνια για το πάνω άθροισμα.

#### **Επανάληψη**

Επανάληψη[συνάρτηση f, αριθμός x0, αριθμός n]: Επαναλαμβάνει την συνάρτηση *f n* φορές χρησιμοποιώντας την αρχική τιμή *x0.* 

Παράδειγμα: Αφού ορίσουμε την συνάρτηση  $f(x) = x^2$  η εντολή Επανάληψη [ f , = 3 , = 2 ] **μας δίνει αποτέλεσμα (3**<sup>2</sup>)<sup>2</sup> = 27

#### **Ελάχιστη και Μέγιστη Τιμή**

Ελάχιστο[αριθμός a, αριθμός b]: Η ελάχιστη τιμή δοσμένων αριθμών *a* και *b*

Μέγιστο[αριθμός a, αριθμός b]: Η μέγιστη τιμή των δοσμένων αριθμών *a* και *b*

#### **Λόγος συσχέτισης**

ΛόγοςΣυσχέτισης[σημείο A,σημείο B,σημείο Γ]: Μας δίνει το λόγο συσχέτισης λ , τριών συνευθειακών σημείων *A*, *B*, και *Γ*, όπου *Γ= Α + λ \* ΑB*

#### **Μη αρμονικός λόγος**

ΜηΑρμονικόςΛόγος[σημείο A,σημείο B,σημείο Γ,σημείο Δ]: Μη αρμονικός λόγος λ τεσσάρων συνευθειακών σημείων *A*, *B*, *Γ*, και *Δ*, όπου *λ = ΛόγοςΣυσχέτισης[Β, Γ, Δ] / ΛόγοςΣυσχέτισης [A, Γ, Δ]*

### <span id="page-32-1"></span>**4.3.4 Γωνία**

#### **Γωνία**

Γωνία[διάνυσμα v1, διάνυσμα v2]: Η γωνία μεταξύ δύο διανυσμάτων *v1* και *v2* (μεταξύ 0 and 360°)

- Γωνία[γραμμή g, γραμμή h]: Γωνία μεταξύ των διανυσμάτων κατεύθυνσης δύο γραμμών *g* και *h* (μεταξύ 0 και 360°)
- Γωνία[σημείο A, σημείο B, σημείο Γ]: Περιεχόμενη γωνία από τις πλευρές *BA* and *BΓ* (μεταξύ 0 and 360°). Το σημείο *B* είναι η κορυφή.

Γωνία [σημείο A, σημείο B, γωνία α]: Γωνία μέτρου  $\alpha$  που σχεδιάζεται από το σημείο *B* με κορυφή το *A*. Σημείωση: Δημιουργείται επίσης το σημείο *Στροφή[B, A, α]*.

Γωνία[κωνική c]: Γωνία του πρωτεύοντα άξονα μιας κωνικής τομής *c* με τον ¨ΑξοναΧ (βλέπε στην εντολή [Αξονες\)](#page-36-1)

Γωνία[διάνυσμα v]: Γωνία μεταξύ του ΆξοναΧ και του διανύσματος *v*

Γωνία[σημείο A]: Γωνία μεταξύ του ΆξοναΧ και του διανύσματος θέσεως του σημείου *A*

Γωνία[αριθμός n]: Μετατρέπει έναν αριθμό *n* σε γωνία (αποτέλεσμα μεταξύ 0 και 2π) Γωνία[πολύγωνο poly]: Όλες οι εσωτερικές γωνίες ενός πολυγώνου *poly*

## <span id="page-32-0"></span>**4.3.5 Σημείο**

#### <span id="page-32-2"></span>**Σημείο**

```
Σημείο[γραμμή g]: Σημείο της γραμμής g
Σημείο[κωνική c]: Σημείο σε κωνική τομή c (π.χ. κύκλο, έλλειψη, υπερβολή) 
Σημείο[συνάρτηση f]: Σημείο στο γράφημα της συνάρτησης f
Σημείο[πολύγωνο poly]: Σημείο στο πολύγωνο poly
Σημείο[διάνυσμα v]: Σημείο στο διάνυσμα v
Σημείο[σημείο P, διάνυσμα v]: Σημείο P plus διάνυσμα v
```
#### **Μέσο και Κέντρο**

Μέσο[σημείο A, σημείο B]: Το μέσο των σημείων *A* και *B* Μέσο[τμήμα s]: Το μέσο του τμήματος *s* Κέντρο[κωνική c]: Κέντρο της κωνικής τομής *c* (π.χ. κύκλο, έλλειψη, υπερβολή)

#### **Εστία**

Εστίες[κωνική c]: (Όλες) οι εστίες μιας κωνικής τομής *c*

#### **Κορυφή**

Κορυφή[κωνική c]: (Όλεςl) οι κορυφές μιας κωνικής τομής *c*

#### **Κέντρο**

Κέντρο[πολύγωνο poly]: Το κέντρο του πολυγώνου *poly*

### <span id="page-33-0"></span>**Τομή**

Τομή[γραμμή g,ευθεία h]: Σημείο τομής των γραμμών *g* και *h*

- Τομή[γραμμή g,κωνική c]: Όλα τα σημεία τομής της γραμμής *g* και της κωνικής τομής *c* (Το πολύ 2 σημεία)
- Τομή[γραμμή g,κωνική c,αριθμός n]: Το σημείο τομής της γραμμής *g* και της κωνικής τομής *c* που κατέχει την *n*-θέση
- Τομή[κωνική c1,κωνική c2]: ¨όλα τα σημεία τομής δύο κωνικών τομών *c1* και *c2* (Το πολύ 4 σημεία)
- Τομή[κωνική c1,κωνική c2,αριθμός n]: Το σημείο τομής των κωνικών τομών *c1* και *c2* που κατέχει την *n*-θέση
- Τομή[πολυώνυμο f1,πολυώνυμο f2]: Όλα τα σημεία τομής των πολυωνύμων *f1* και *f2*
- Τομή[πολυώνυμο f1,πολυώνυμο f2,αριθμός n]: Το σημείο τομής των πολυωνύμων *f1* και *f2* που κατέχει την *n*-θέση
- Τομή[πολυώνυμο f, ευθεία g]: Όλα τα σημεία τομής του πολυωνύμου *f* και της γραμμής *g*
- Τομή[πολυώνυμο f,ευθεία g, αριθμός n]: Το σημείο τομής του πολυωνύμου *f* και της γραμμής *g* που κατέχει την *n*-θέση
- Τομή[συνάρτηση f, συνάρτηση g, σημείο A]: Σημείο τομής των συναρτήσεων *f* και *g* με αρχικό σημείο *A* (για την μέθοδο Newton)
- Τομή[συνάρτηση f,συνάρτηση g,σημείο A]: Σημείο τομής της συνάρτησης *f* και της γραμμής *g* με αρχικό σημείο *A* (για την μέθοδο Newton)

#### Σημείωση: Δείτε επίσης τον τρόπο [Τομή δύο αντικειμένων](#page-14-2)

#### **Ρίζα**

Ρίζα[πολυώνυμο f]: Όλες οι ρίζες του πολυωνύμου *f* (σαν σημεία)

- Ρίζα[συνάρτηση f,αριθμός a]: Μια ρίζα της συνάρτησης *f* με αρχική τιμή *a* (μέθοδος Newton)
- Ρίζα[συνάρτηση f,αριθμός a,αριθμός b]: Μια ρίζα της συνάρτησης *f* στο διάστημα [*a*, *b*]

#### **Άκρα Τιμή**

ΑκραΤιμή[πολυώνυμο f]: Όλα τα τοπικά ακρότατα του πολυωνύμου *f* (σαν σημεία)

### **Σημείο Καμπής**

ΣημείοΚαμπής[πολυώνυμο f]: Όλα τα σημεία καμπής ενός πολυωνύμου *f*

## <span id="page-34-2"></span>**4.3.6 Διάνυσμα**

#### **Διάνυσμα**

```
Διάνυσμα[σημείο A,σημείο B]: Διάνυσμα από το σημείο A έως το σημείο B
Διάνυσμα[σημείο A]: Διάνυσμα θέσεως του σημείου A
```
#### **Διεύθυνση**

Διεύθυνση[γραμμή g]: Διάνυσμα κατεύθυνσης της ευθείας *g*.

Σημείωση: Το διάνυσμα κατεύθυνσης μιας ευθείας γραμμής με εξίσωση *ax + by = c* είναι το *(b, - a)*.

#### **Μοναδιαίο Διάνυσμα**

ΜοναδιαίοΔιάνυσμα[ευθεία g]: Διάνυσμα κατεύθυνσης μιας ευθείας *g* με μήκος 1. ΜοναδιαίοΔιάνυσμα[διάνυσμα v]: Διάνυσμα μήκους 1, ίδιας διεύθυνσης με το δοσμένο διάνυσμα *v.*

#### <span id="page-34-3"></span>**Κάθετο Διάνυσμα**

- ΚάθετοΔιάνυσμα[ευθεία g]: Κάθετο διάνυσμα μιας ευθείας *g*. Σημείωση: Το κάθετο διάνυσμα μιας ευθείας γραμμής με εξίσωση *ax + by = c* είναι το *(a, b)*.
- ΚάθετοΔιάνυσμα[διάνυσμα v]: Κάθετο διάνυσμα του διανύσματος *v*. Σημείωση: Το κάθετο διάνυσμα στο διάνυσμα με συντεταγμένες *(a, b)* είναι το *(- b, a)*.

#### **Μοναδιαίο Κάθετο Διάνυσμα**

ΜοναδιαίοΚάθετοΔιάνυσμα[ευθεία g]: Κάθετο διάνυσμα μιας ευθείας *g* με μήκος 1.

ΜοναδιαίοΚάθετοΔιάνυσμα[διάνυσμα v]: Κάθετο διάνυσμα ενός διανύσματος *v* με μήκος 1.

#### **Διάνυσμα Καμπυλότητας**

ΔιάνυσμαΚαμπυλότητας[σημείο A,συνάρτηση f]: Διάνυσμα καμπυλότητας της συνάρτησης *f* στο σημείο *A.*

ΔιάνυσμαΚαμπυλότητας[σημείο A,καμπύλη *c*]: Διάνυσμα καμπυλότητας της καμπύλης *c* στο σημείο *A.*

## <span id="page-34-1"></span>**4.3.7 Τμήμα**

#### **Τμήμα**

Τμήμα[σημείο A,σημείο B]: Τμήμα μεταξύ δύο σημείων *A* και *B* Τμήμα[σημείο A,αριθμός a]: Τμήμα με μήκος *a* και αρχή το σημείο *A*. Σημείωση:

<span id="page-34-0"></span>Δημιουργείται και το τέλος του τμήματος.

## **4.3.8 Ημιευθεία**

#### **Ημιευθεία**

Ημιευθεία[σημείο A,σημείο B]: Ημιευθεία με αρχή το σημείο *A* που περνά από το σημείο *B*

Ημιευθεία[σημείο A,διάνυσμα v]: Ημιευθεία με αρχή το σημείο *A* με διεύθυνση , την διεύθυνση του διανύσματος *v*

## <span id="page-35-1"></span>**4.3.9 Πολύγωνο**

#### **Πολύγωνο**

Πολύγωνο[σημείο A,σημείο B,σημείο Γ,...]: Πολύγωνο που ορίζεται από τα δοσμένα σημεία *A*, *B*, *Γ*,…

Πολύγωνο[σημείο A,σημείο B,αριθμός n]: Κανονικό πολύγωνο με *n* κορυφές (συμπεριλαμβανομένων των σημείων *A* και *B*)

### <span id="page-35-0"></span>**4.3.10 Ευθεία Γραμμή**

#### **Ευθεία Γραμμή**

Γραμμή[σημείο A,σημείο B]: Ευθεία γραμμή που περνά από τα σημεία *A* και *B*

Γραμμή[σημείο A,ευθεία g]: Ευθεία γραμμή που περνά από το σημείο *A* και είναι παράλληλη στην ευθεία *g*

Γραμμή[σημείο A,διάνυσμα v]: Ευθεία γραμμή που περνά από το σημείο *A* με διεύθυνση, την διεύθυνση του διανύσματος *v*

#### **Κάθετη**

Κάθετη[σημείο A,ευθεία g]: Ευθεία γραμμή που περνά από το σημείο *A* και είναι κάθετη στην ευθεία *g*

Κάθετη[σημείο A,διάνυσμα v]: Ευθεία γραμμή που περνά από το σημείο *A* και είναι κάθετη στο διάνυσμα *v*

#### **Μεσοκάθετη Τμήματος**

ΜεσοκάθετηΤμήματος[σημείο A,σημείο B]: Η διχοτόμος του τμήματος *AB* ΜεσοκάθετηΤμήματος[τμήμα s]: Η διχοτόμος του τμήματος *s*

#### **Διχοτόμηση Γωνίας**

ΔιχοτόμισηΓωνίας[σημείο A,σημείο B,σημείο Γ]: Η διχοτόμος της γωνίας που ορίζεται από τα σημεία *A*, *B*, και *C*. Σημείωση: Το σημείο *B* είναι η κορυφή αυτής της γωνίας.

ΔιχοτόμισηΓωνίας[ευθεία g,ευθεία h]: Και οι δύο διχοτόμοι των ευθειών *g* και *h*.

#### **Εφαπτομένη**

Εφαπτομένη[σημείο A,κωνική c]: (Όλες) οι εφαπτόμενες που περνούν από το σημείο *A* προς την κωνική τομή *c*

Εφαπτομένη[ευθεία g,κωνική c]: Όλες) οι εφαπτόμενες προς την κωνική τομή *c* που είναι παράλληλες στην *g*

Εφαπτομένη[αριθμός a,συνάρτηση f]: Εφαπτόμενες της συνάρτησης *f(x)* για *x = a*

Εφαπτομένη[σημείο A,συνάρτηση f]: Εφαπτόμενες της συνάρτησης *f(x)* στο σημείο με τετμημένη *x = x(A)*

Εφαπτομένη[σημείο A,καμπύλη c]: Εφαπτομένη προς την καμπύλη *c* ατο σημείο *A*

#### **Aσύμπτωτη**

Aσύμπτωτη[Υπερβολή h]: Και οι δύο ασύμπτωτες της υπερβολής *h*

#### **Διευθετούσα**

Διευθετούσα[παραβολή p]: Διευθετούσα της υπερβολής *p*

### <span id="page-36-1"></span>**Άξονες**

Αξονες[κωνική c]: Πρωτεύοντας και δευτερεύοντας άξονας της κωνικής τομής *c*

#### **Πρωτεύων Άξονας**

ΠρωτεύωνΆξονας[κωνική c]: Πρωτεύοντας άξονας μιας κωνικής τομής *c*

#### **Δευτερεύων Άξονας**

ΔευτερεύωνΆξονας[κωνική c]: Δευτερεύοντας άξονας μιας κωνικής τομής *c*

#### **Πολική**

Πολική[σημείο A,κωνική c]: Πολική γραμμή του σημείου *A* σχετική με την κωνική τομή *c*

#### **Διάμετρος (Διαμετρική ευθεία)**

Διάμετρος[ευθεία g ,κωνική c]: Διάμετρος παράλληλη στην ευθεία *g* σχετική προς την κωνική τομή *c*

Διάμετρος[διάνυσμα v,κωνική c]: Διάμετρος με διεύθυνση την διεύθυνση του διανύσματος *v* σχετική προς την κωνική τομή *c*

## <span id="page-36-0"></span>**4.3.11 Κωνική Τομή**

#### **Κύκλος**

Κύκλος[σημείο M,αριθμός r]: Κύκλος με κέντρο *M* και ακτίνα *r* Κύκλος[σημείο M,τμήμα s]: Κύκλος με κέντρο *M* και ακτίνα ίση με *Μήκος[s]* Κύκλος[σημείο M,σημείο A]: Κύκλος με κέντρο *M* που περνά από το σημείο *A* Κύκλος[σημείο A,σημείο B, σημείο Γ]: Κύκλος που περνά από τρία σημεία *A*, *B* και *Γ*

#### **Εφαπτόμενος Κύκλος**

ΕφαπτόμενοςΚύκλος[σημείο A,συνάρτηση f]: Ο Εφαπτόμενος κύκλος της συνάρτησης *f* στο σημείο *A* ΕφαπτόμενοςΚύκλοςs[σημείο A,καμπύλη c]: Ο Εφαπτόμενος κύκλος της καμπύλης *c* στο σημείο *A*

#### **Έλλειψη**

Eλλειψη[σημείο F,σημείο G,αριθμός a]: Έλλειψη με εστίες *F* και *G* και πρωτεύοντα άξονα μήκους *a*. Σημείωση: Προϋπόθεση: 2*a* > *Απόσταση[F, G]*

Eλλειψη[σημείο F,σημείο G,τμήμα s]: Έλλειψη με εστίες *F* και *G* όπου το μήκος του πρωτεύοντα άξονα είναι ίσο με το μήκος του τμήματος *s* (*a = Μήκος[s]*).

#### **Υπερβολή**

Υπερβολή[σημείο F,σημείο G,αριθμός a]: Υπερβολή με εστίες *F* και *G* και πρωτεύοντα άξονα μήκους *a*. Σημείωση: Προϋπόθεση: 2*a* < *Απόσταση[F, G]*

Υπερβολή[σημείο F,σημείο G,τμήμα s]: Υπερβολή με εστίες *F* και *G* και όπου το μήκος του πρωτεύοντα άξονα είναι ίσο με το μήκος του τμήματος *s* (*a = Μήκος[s]*).

#### **Παραβολή**

Παραβολή[σημείο F,ευθεία g]: Παραβολή με εστία το σημείο *F* και διευθετούσα *g*

#### **Κωνική**

Κωνική[σημείο A,σημείο B,σημείο Γ,σημείο Δ,σημείο E]: Κωνική τομή που περνά από πέντε σημεία *A*, *B*, *Γ*, *Δ*, και *Ε* Σημείωση: Να μην είναι τα τέσσερα σημεία συνευθειακά.

### <span id="page-37-0"></span>**4.3.12 Συνάρτηση**

#### <span id="page-37-2"></span>**Παράγωγος**

Παράγωγος[συνάρτηση f]: Παράγωγος της συνάρτησης *f(x)* Παράγωγος[συνάρτηση f,αριθμός n]: Η *n*–οστή παράγωγος της συνάρτησης *f(x)*

Σημείωση: Μπορείτε να χρησιμοποιήσετε το σύμβολο f' (x) αντί για την εντολή Παράγωγος [f], **όπως και το σύμβολο** f'' (x) **αντί της εντολής** Παράγωγος [f, 2].

#### <span id="page-37-3"></span>**Ολοκλήρωμα**

Ολοκλήρωμα[συνάρτηση f]: Αόριστο ολοκλήρωμα της συνάρτησης *f(x)*

Σημείωση: Βλέπε επίσης και στο [Ορισμένο Ολοκλήρωμα](#page-31-0)

#### **Πολυώνυμο**

Πολυώνυμο[συνάρτηση f]: Υπολογίζει την πολυωνυμική συνάρτηση *f*. Παράδειγμα: Πολυώνυμο[(x - 3)^2] δίνει *x 2 - 6x + 9*

#### **Δυναμοσειρά Taylor**

ΔυναμοσειράTaylor[συνάρτηση f, αριθμός a, αριθμός n]: Υπολογίζει την δυναμοσειρά για την συνάρτηση *f* στο σημείο *x = a* με βαθμό *n*

#### <span id="page-37-1"></span>**Συνάρτηση**

Συνάρτηση[συνάρτηση f,αριθμός a,αριθμός b]: Συνάρτηση, ίση προς την *f* στο διάστημα [*a*, *b*] και μη οριζόμενη εκτός του [*a*, *b*]

#### **Συνάρτηση με συνθήκη**

<span id="page-37-4"></span>Μπορείτε να χρησιμοποιήσετε συναρτήσεις Boolean ,όπως την εντολή Αν (βλέπε την εντολή [Αν\)](#page-37-4) για να δημιουργήσετε συνάρτηση με συνθήκη.

Σημείωση: Μπορείτε να χρησιμοποιήσετε παραγώγους και ολοκληρώματα απ' αυτή τη συνάρτηση και να δημιουργήσετε νέες , όπως την "κανονική" συνάρτηση.

Παράδειγμα:

 $f(x) = Av[x < 3, sin(x), x^2]$  σας δίνει την συνάρτηση η οποία είναι η:

- $\bullet$  ημχ για  $x < 3$  και
- *x 2* για *x* ≥ 3.

### <span id="page-38-1"></span>**4.3.13 Παραμετρικές καμπύλες**

Καμπύλη[έκφραση ε1,έκφραση ε2,παράμετρος t,αριθμός a,αριθμός b]: Καρτεσιανή παραμετρική καμπύλη για την δοσμένη *x*-έκφραση *ε1* και *y*-έκφραση *ε2* (χρησιμοποιώντας την παράμετρο *t*) στο οριζόμενο διάστημα [*a*, *b*]  $\frac{\pi}{2}$  Παράδειγμα: c = Καμπύλη [2 cos(t), 2 sin(t), t, 0, 2 pi]

Παράγωγος[καμπύλη c]: Παράγωγος της καμπύλης *c*

Σημείωση: Οι παραμετρικές καμπύλες χρησιμοποιούνται όπως οι συναρτήσεις σε αριθμητικές εκφράσεις.

Παράδειγμα: Η εισαγωγή c(3) επιστρέφει ένα σημείο της καμπύλης *c* , που αντιστοιχεί στην παράμετρο με τιμή 3

<span id="page-38-2"></span>Σημείωση: Χρησιμοποιώντας το ποντίκι μπορείτε να τοποθετήσετε ένα σημείο στην καμπύλη με τον τρόπο *Νέο σημείο* (βλέπε Νέo [σημείο;](#page-38-2) βλέπε επίσης στην εντολή [Σημείο\)](#page-32-2). Αν οι παράμετροι *a* και *b* είναι δυναμικοί μπορείτε να χρησιμοποιήσετε δρομείς (βλέπε [Δρομέας\)](#page-19-1).

### <span id="page-38-0"></span>**4.3.14 Τόξο και τομέας**

Σημείωση: Η αλγεβρική τιμή ενός τόξου είναι το μήκος του και η τιμή του τομέα είναι το εμβαδόν.

#### **Ημικύκλιο**

Ημικύκλιο[σημείο A,σημείο B]: Ημικύκλιο διαμέτρου AB.

#### **Τόξο κύκλου**

ΤόξοΚύκλου[σημείο M,σημείο A,σημείο B]: Τόξο κύκλου με κέντρο το σημείο *M* μεταξύ των σημείων *A* και *B*. Σημείωση: Το σημείο *B* δεν είναι αναγκαίο να ανήκει στο τόξο.

#### **Περίμετρος Κυκλικού Τόξου**

ΠερίμετροςΚυκλικούΤόξου[σημείο A,σημείο B,σημείο Γ]: Κυκλικό τόξο (υπολογίζεται και η περίμετρος) που περνά από τρία σημεία *A*, *B*, και *Γ*

#### **Τόξο**

Τόξο[κωνική c,σημείο A,σημείο B]: Τόξο κωνικής τομής μεταξύ των σημείων *A* και *B* στην κωνική τομή *c* (κύκλος ή έλλειψη)

Τόξο[κωνική c,αριθμός t1,αριθμός t2]: Τόξο κωνικής τομής μεταξύ δύο παραμετρικών τιμών *t1*και *t2* στην κωνική τομή *c* για τις παρακάτω παραμετρικές μορφές:

- o Κύκλος: *(r cos(t), r sin(t))* ,όπου *r* είναι η ακτίνα του κύκλου
- o Έλλειψη: *(a cos(t), b sin(t))* ,όπου *a* και *b* είναι τα μήκη του πρωτεύοντα και δευτερεύοντα άξονα.

#### **Κυκλικός τομέας**

ΚυκλικόςΤομέας[σημείο M,σημείο A,σημείο B]: Κυκλικός τομέας με κέντρο το σημείο *M* μεταξύ δύο σημείων *A* και *B*. Σημείωση: Το σημείο *B* δεν είναι αναγκαίο να ανήκει στο τόξο.

#### **Περίμετρος κυκλικού τομέα**

```
ΠερίμετροςΚυκλικούΤομέα[σημείο A,σημείο B,σημείο Γ]: Κυκλικός
     τομέας(υπολογίζεται και η περίμετρος) που περνά από τρία σημεία A, B, και Γ
```
#### **Τομέας**

Τομέας[κωνική c,σημείο A,σημείο B]: Τομέας κωνικής τομής μεταξύ δύο σημείων *A* και *B* στην κωνική τομή *c* (κύκλος ή έλλειψη)

- Τομέας[κωνική c,αριθμός t1,αριθμός t2]: Τομέας κωνικής τομής μεταξύ δύο παραμετρικών τιμών *t1*και *t2* στην κωνική τομή *c* για τις παρακάτω παραμετρικές μορφές:
	- o Κύκλος: *(r cos(t), r sin(t)),* όπου *r* είναι η ακτίνα του κύκλου
	- o Έλλειψη: *(a cos(t), b sin(t)),* όπου *a* και *b* είναι τα μήκη του πρωτεύοντα και δευτερεύοντα άξονα.

## <span id="page-39-2"></span>**4.3.15 Εικόνα**

#### <span id="page-39-3"></span>**Εικόνα**

```
Γωνία[εικόνα pic,αριθμός n]: Η n -οστή γωνία μιας εικόνας pic με 4 το πολύ
     γωνίες
```
## <span id="page-39-1"></span>**4.3.16 Γεωμετρικός Τόπος**

#### **ΓεωμετρικόςΤόπος**

```
ΓεωμετρικόςΤόπος[σημείο Q,σημείο P]: Ο γεωμετρικός τόπος του σημείου Q
     που εξαρτάται από το σημείο P.
```
Σημείωση: Το σημείο *P* πρέπει να είναι σημείο σε αντικείμενο (π.χ. γραμμή, τμήμα, κύκλος).

## <span id="page-39-0"></span>**4.3.17 Ακολουθία**

#### **Ακολουθία**

Ακολουθία[έκφραση e,μεταβλητή i,αριθμός a,αριθμός b]: Δημιουργείται μια λίστα αντικειμένων με την χρήση της έκφρασης *e* και δείκτη *i* που κυμαίνεται από τον αριθμό *a* έως τον *b*.

<u>Παράδειγμα</u>: L = Ακολουθία[(2, i), i, 1, 5] Δημιουργεί την ακολουθία των σημείων των οποίων οι τεταγμένες μεταβάλλονται από το 1 έως το 5

Ακολουθία[ έκφραση e,μεταβλητή i,αριθμός a,αριθμός b,αριθμός s]: Δημιουργείται μια λίστα αντικειμένων με την χρήση της έκφρασης *e* και δείκτη *i* που κυμαίνεται από τον αριθμό *a* έως τον *b* με βήμα *s*.

Παράδειγμα: L = Ακολουθία[(2, i), i, 1, 5, 0.5] Δημιουργεί την ακολουθία των σημείων των οποίων οι τεταγμένες μεταβάλλονται από το 1 έως το 5 με βήμα 0.5.

Σημείωση: Αν οι παράμετροι *a* και *b* είναι δυναμικοί , θα μπορούσατε να χρησιμοποιήσετε δρομείς.

#### **Άλλες εντολές για ακολουθίες**

Στοιχείο[λιστα L,αριθμός n]: Το στοιχείο της λίστας *L* που κατέχει την *n-οστή* θέση.

Μήκος[λίστα L]: Το μήκος της λίστας *L*

ΕλάχιστηΤιμή[list L]: Το ελάχιστο στοιχείο της λίστας *L*

ΜέγιστηΤιμή[λίστα L]: Το μέγιστο στοιχείο της λίστας *L*

#### **Επανάληψη**

ΛίσταΕπανάληψης[συνάρτηση f, αριθμός x0, αριθμός n]: Δημιουργία κίστας *L* μήκους *n*+1 τα στοιχεία της οποίας είναι επαναλήψεις της συνάρτησης *f* με αρχική τομή *x0.*

Παράδειγμα: Ορίζοντας την συνάρτηση  $f(x) = x^2$  η εντολή L ΛίσταΕπανάληψης[f, 3, 2] δημιουργεί την λίστα *L = {3, 3 2 , (3<sup>2</sup> ) 2 } = {3, 9, 27}*

#### <span id="page-40-0"></span>**4.3.18 Γεωμετρικοί Μετασχηματισμοί**

Εάν ορίσετε μια από τις ακόλουθες εντολές σε ένα νέο όνομα, θα παραχθεί ένα αντίγραφο του κινούμενου αντικειμένου.

Σημείωση: Η εντολή Συμμετρία[A, g] υπολογίζει το συμμετρικό του σημείου *A* ως προς την ευθεία *g* και αλλάζει την θέση του σημείου *A*. Εισάγοντας B = Συμμετρία[A, g] θα δημιουργήσει ένα νέο σημείο *B* ενώ το σημείο *A* παραμένει αμετάβλητο.

#### **Μεταφορά**

Μεταφορά[σημείο A,διάνυσμα v]: Μεταφέρει το σημείο *A* ως προς ένα διάνυσμα *v*

Μεταφορά[γραμμή g,διάνυσμα v]: Μεταφέρει την ευθεία *g* ως προς ένα διάνυσμα *v*

Μεταφορά[κωνική c,διάνυσμα v]: Μεταφέρει την κωνική τομή *c* ως προς ένα διάνυσμα *v*

Μεταφορά[συνάρτηση c,διάνυσμα v]: Μεταφέρει το γράφημα της συνάρτησης *f* ως προς ένα διάνυσμα *v*

Μεταφορά[πολύγωνο poly,διάνυσμα v]: Μεταφέρει το πολύγωνο *poly* ως προς ένα διάνυσμα *v* . Σημείωση: Δημιουργούνται νέες κορυφές και τμήματα.

Μεταφορά[εικόνα pic,διάνυσμα v]: Μεταφέρει την εικόνα *pic* ως προς ένα διάνυσμα *v*

Μεταφορά[διάνυσμα v,σημείο P]: Μεταφέρει το διάνυσμα *v* στο σημείο *P*

<span id="page-40-1"></span>Σημείωση: Βλέπε επίσης Μεταφορά [αντικειμένου](#page-40-1) με διάνυσμα

#### **Στροφή**

Στροφή[σημείο A,γωνία φ]: Στρέφει το σημείο *A* κατά γωνία *φ* γύρω από την αρχή των αξόνων

Στροφή[διάνυσμα v,γωνία φ]: Στρέφει το διάνυσμα *v* κατά γωνία *φ*

Στροφή[ευθεία g,γωνία φ]: Στρέφει την ευθεία *g* κατά γωνία *φ* γύρω από την αρχή των αξόνων

- Στροφή[κωνική c,γωνία φ]: Στρέφει την κωνική τομή *c* κατά γωνία *φ* γύρω από την αρχή των αξόνων
- Στροφή[πολύγωνο poly,γωνία φ]: Στρέφει το πολύγωνο *poly* κατά γωνία *φ* γύρω από την αρχή των αξόνων . Σημείωση: Δημιουργούνται νέες κορυφές και τμήματα .
- Στροφή[εικόνα pic,γωνία φ]: Στρέφει την εικόνα *pic* κατά γωνία *φ* γύρω από την αρχή των αξόνων
- Στροφή[σημείο A,γωνία φ,σημείο B]: Στρέφει το σημείο *A* κατά γωνία *φ* γύρω από το σημείο *B*
- Στροφή[ευθεία g,γωνία φ,σημείο B]: Στρέφει την ευθεία *g* κατά γωνία *φ* γύρω από το σημείο *B*
- Στροφή[κωνική c,γωνία φ,σημείο B]: Στρέφει την κωνική τομή *c* κατά γωνία *φ* γύρω από το σημείο *B*
- Στροφή[πολύγωνο poly,γωνία φ,σημείο B]: Στρέφει το πολύγωνο *poly* κατά γωνία *φ* γύρω από το σημείο *B* . Σημείωση: Δημιουργούνται νέες κορυφές και τμήματα .
- Στροφή[εικόνα pic,γωνία φ,σημείο B]: Στρέφει την εικόνα *pic* κατά γωνία *φ* γύρω από το σημείο *B* .

<span id="page-41-2"></span>Σημείωση Βλέπε επίσης στο [Στροφή αντικειμένου ως προς σημείο ως προς γωνία](#page-41-2)

#### **Συμμετρία**

Συμμετρία[σημείο A,σημείο B]: Το συμμετρικό του σημείου *A* ως προς το *B* Συμμετρία[γραμμή g,σημείο B]: Το συμμετρικό της ευθείας *g A* ως προς το *B* Συμμετρία[κωνική c,σημείο B]: Το συμμετρικό της κωνικής τομής *c* ως προς το *B* Συμμετρία[πολύγωνο poly,σημείο B]: Το συμμετρικό του πολυγώνου *poly* ως προς το *B*. Σημείωση: Δημιουργούνται νέες κορυφές και τμήματα.

Συμμετρία[εικόνα pic,σημείο B]: Το συμμετρικό της εικόνας *pic* ως προς το *B*.

Συμμετρία[σημείο A,ευθεία h]: Το συμμετρικό του σημείου *A* ως προς την ευθεία *h*

Συμμετρία[γραμμή g,ευθεία h]: Το συμμετρικό της ευθείας *g* ως προς την ευθεία *h*

Συμμετρία[κωνική c,ευθεία h]: Το συμμετρικό της κωνικής τομής *c* ως προς την ευθεία *h*

Συμμετρία[πολύγωνο poly,ευθεία h]: Το συμμετρικό του πολυγώνου *poly* ως προς την ευθεία *h* . Σημείωση: Δημιουργούνται νέες κορυφές και τμήματα .

Συμμετρία[εικόνα pic, ευθεία h]: Το συμμετρικό της εικόνας *pic* ως προς την ευθεία *h*

<span id="page-41-1"></span><span id="page-41-0"></span>Σημείωση: Βλέπε Συμμετρία [αντικειμένου](#page-41-1) ως προς σημείο; Βλέπε ακόμα [Συμμετρία](#page-41-0) [αντικειμένου ως προς ευθεία](#page-41-0)

#### **Ομοιοθεσία**

Ομοιοθεσία[σημείο A,αριθμός f,σημείο S]: Ομοιοθεσία του σημείου *A* από το σημείο *S* με συντελεστή *f*

Ομοιοθεσία[γραμμή h,αριθμός f,σημείο S]: Ομοιοθεσία της ευθείας από το σημείο *S* με συντελεστή *f*

Ομοιοθεσία[κωνική c,αριθμός f,σημείο S]: Ομοιοθεσία της κωνικής τομής *c* από το σημείο *S* με συντελεστή *f*

Ομοιοθεσία[πολύγωνο poly,αριθμός f,σημείο S]: Ομοιοθεσία του πολυγώνου *poly* από το σημείο *S* με συντελεστή *f*. Σημείωση: Δημιουργούνται νέες κορυφές και τμήματα.

Ομοιοθεσία[image pic,αριθμός f,σημείο S]: Ομοιοθεσία της εικόνας *pic* από το σημείο *S* με συντελεστή *f*

<span id="page-42-0"></span>Σημείωση: Βλέπε επίσης [Ομοιοθεσία αντικειμένου από σημείο με συντελεστή](#page-42-0)

## <span id="page-43-4"></span>**Κεφάλαιο 5: Εκτύπωση και Εξαγωγή**

## <span id="page-43-3"></span>**5.1 Εκτύπωση**

### <span id="page-43-2"></span>**5.1.1 Χώρος σχεδίασης**

Για την εκτύπωση του χώρου σχεδίασης βρείτε το *Προεπισκόπηση εκτύπωσης* από το μενού *Αρχείο*. Εδώ, μπορείτε να δώσετε τον τίτλο, το συντάκτη, την ημερομηνία και την κλίμακα του εντύπου σας για εκτύπωση (σε εκατ.).

Σημείωση: Πατήστε Enter μετά από κάθε αλλαγή για να αναβαθμιστεί το προηγούμενο παράθυρο.

### <span id="page-43-1"></span>**5.1.2 Πρωτόκολλο στοιχείων κατασκευής**

Αν θέλετε να ανοίξετε το παράθυρο της προεπισκόπησης εκτύπωσης του πρωτοκόλλου στοιχείων κατασκευής , πρέπει πρώτα να ανοίξετε το *Πρωτόκολλο στοιχείων κατασκευής*t (μενού *Προβολή*). Εκεί θα βρείτε το στοιχείο *Προεπισκόπηση εκτύπωσης στο μενού Αρχείο* του εμφανιζόμενου παραθύρου.

Σημείωση: Μπορείτε να ενεργοποιήσετε ή απενεργοποιήσετε τις διάφορες στήλες *Όνομα*, *Ορισμός*, *Εντολή*, *Άλγεβρα*, και *Παύση σημείων* του πρωτοκόλλου στοιχείων κατασκευής (βλέπε στο μενού *Προβολή* του Πρωτοκόλλου κατασκευής).

Στο παράθυρο της Προεπισκόπησης εκτύπωσης του Πρωτοκόλλου κατασκευής μπορείτε να γράψετε τον τίτλοl, τον συντάκτη, και την ημερομηνία πριν εκτυπώσετε τα στοιχεία της κατασκευής σας.

Υπάρχει μια μπάρα πλοήγησης στο κάτω μέρος του παραθύρου του πρωτοκόλλου κατασκευής. Σας επιτρέπει να βλέπετε βήμα προς βήμα την όλη κατασκευή σας (βλέπε [Μπάρα πλοήγησης\)](#page-43-5).

<span id="page-43-5"></span>Σημείωση: Χρησιμοποιώντας την στήλη *Σημείο παύσης* στο μενού *Προβολή* βεβαιωθείτε ότι είστε σε θέση να καθορίσετε ορισμένα βήματα κατασκευής ως σημεία παύσης που θα σας επιτρέπουν να ομαδοποιήσετε τα αντικείμενα. Όταν κάνετε πλοήγηση στην κατασκευή σας κάνοντας κλικ σ' ένα αντικείμενο εμφανίζεται όλη η ομάδα των αντικειμένων που προηγούνται ,συγχρόνως.

## <span id="page-43-0"></span>**5.2 Χώρος σχεδίασης σαν εικόνα**

Βρείτε το στοιχείο *Σχέδιο σαν εικόνα* στο μενού *Αρχείο*, *Εξαγωγή.* Εδώ μπορείτε να δώσετε την κλίμακα (σε cm) και την ανάλυση (σε dpi) του αρχείου που πρέπει να εξαχθεί. Το σωστό μέγεθος της εξαγόμενης εικόνας ,φαίνεται στο κάτω μέρος του παραθύρου.

Όταν κάνετε εξαγωγή του σχεδίου σαν εικόνα μπορείτε να επιλέξετε μια από τις παρακάτω *μορφές*:

#### <span id="page-44-1"></span>**PNG – Portable Network Graphics**

Αυτή η μορφή γραφικών αναφέρεται σε pixels. Όσο υψηλότερη είναι η ανάλυση σε (dpi), τόσο καλύτερη είναι η πιστότητα και η ποιότητα της εικόνας (300dpi συνήθως είναι αρκετά). Στα γραφικά PNG δεν πρέπει αργότερα να χρησιμοποιήσετε κλίμακα ,διότι θα έχετε απώλεια της ποιότητας.

Τα αρχεία γραφικών PNG έχουν σχεδιαστεί για την χρήση ιστοσελίδων (html) και για το Microsoft Word

Σημείωση: Όταν εισάγετε ένα αρχείο γραφικών PNG σε ένα έγγραφο του Word (Μενού *Εισαγωγή*, *Εικόνα από το αρχείο*), σιγουρευτείτε ότι το μέγεθος τίθεται στο 100 %. Διαφορετικά η δεδομένη κλίμακα (σε εκατ.) θα αλλάξει.

<span id="page-44-2"></span>**EPS – Encapsulated Postscript**

Είναι μία διανυσματική μορφή γραφικών. Στις εικόνες EPS μπορούμε να χρησιμοποιήσουμε κλίμακα ,χωρίς να χάσουμε την πιστότητα και ποιότητα της εικόνας. Τα αρχεία γραφικών EPS έχουν σχεδιαστεί για την χρήση διανυσματικών γραφικών προγραμμάτων ,όπως το Corel Draw και επαγγελματικά συστήματα επεξεργασίας κειμένων όπως το LATEX.

Η ανάλυση ενός EPS γραφικού είναι πάντοτε 72dpi. Αυτή η τιμή χρησιμοποιείται μόνο για να υπολογίσει το πραγματικό μέγεθος μιας εικόνας σε cm και δεν έχει καμία επίδραση στην ποιότητα της εικόνας .

Σημείωση: Η επίδραση διαφάνειας με χρωματισμένα πολύγωνα ή κωνικές τομές δεν είναι δυνατή με τη χρήση του EPS.

#### **SVG – Scaleable Διάνυσμα Graphic**

(βλέπε ανωτέρω στην [Μορφή EPS \)](#page-44-2)

#### **EMF – Enhanced Meta Format**

(βλέπε ανωτέρω στην [Μορφή EPS](#page-44-2) above)

#### **PSTricks**

.

για LaTeX

## <span id="page-44-0"></span>**5.3 Σχέδιο στην μνήμη (στο παρασκήνιο)**

Βρείτε το στοιχείο *Σχέδιο στην μνήμη* στο μενού *Αρχείο*, *Εξαγωγή.* Αυτό το χαρακτηριστικό αντιγράφει την οθόνη του χώρου σχεδίασης στην μνήμη σαν εικόνα τύπου PNG (βλέπε [Μορφή](#page-44-1) PNG) . Η εικόνα αυτή μπορεί να επικολληθεί σε άλλα προγράμματα (π.χ. σε έγγραφο Microsoft Word ).

Σημείωση: Αν θέλετε να κάνετε Εξαγωγή της κατασκευής σας σε μια ορισμένη κλίμακα (σε cm) χρησιμοποιήστε το στοιχείο *Σχέδιο σαν εικόνα* στο μενού *Αρχείο*, *Εξαγωγή* (βλέπε [Σχέδιο σαν εικόνα\)](#page-43-0).

## <span id="page-45-1"></span>**5.4 Πρωτόκολλο στοιχείων κατασκευής σαν Ιστοσελίδα**

<span id="page-45-2"></span>Αν θέλετε να ανοίξετε το παράθυρο *Εξαγωγή Πρωτοκόλλου κατασκευής* πρώτα πρέπει να ανοίξετε το [Πρωτόκολλο](#page-45-2) στοιχείων κατασκευής από το μενού *Προβολή*. Εκεί βρείτε το στοιχείο *Εξαγωγή σαν Ιστοσελίδα (html) α*πό το μενού *Αρχείο*.

Σημείωση: Μπορείτε να ενεργοποιήσετε ή απενεργοποιήσετε τις διάφορες στήλες του πρωτοκόλλου κατασκευής πριν την εξαγωγή του σαν Ιστοσελίδα (βλέπε στο μενού *Προβολή* του Πρωτοκόλλου στοιχείων κατασκευής).

Στο παράθυρο εξαγωγής του Πρωτοκόλλου στοιχείων κατασκευής μπορείτε να εισάγετε τίτλο, συντάκτη, και ημερομηνία της κατασκευής σας και να επιλέξετε αν θέλετε την εξαγωγή μιας εικόνας του χώρου σχεδίασης και του παραθύρου Άλγεβρας με το πρωτόκολλο κατασκευής.

Σημείωση: Το εξαγόμενο αρχείο HTML μπορεί να προβληθεί με οποιονδήποτε φυλλομετρητή (π.χ. Mozilla, Internet Explorer) και να επεξεργαστεί με πολλά προγράμματα επεξεργασίας κειμένου (π.χ. Frontpage, Word).

## <span id="page-45-3"></span><span id="page-45-0"></span>**5.5 Δυναμικό Φύλλο Εργασίας σαν Ιστοσελίδα**

Στο μενού *Αρχείο*, *Εξαγωγή* θα βρείτε το στοιχείο *Δυναμικό Φύλλο εργασίας σαν Ιστοσελίδα (html)*.

Στην κορυφή του παραθύρου εξαγωγής , μπορείτε να εισάγετε τίτλο, Συντάκτη, και ημερομηνία για το δυναμικό Φύλλο εργασίας σας.

Η ετικέτα *Γενικά* σας προτρέπει να προσθέσετε λίγα λόγια για το περιεχόμενο της κατασκευή σας (π.χ. μια περιγραφή της κατασκευής σας ). Η ίδια η κατασκευή μπορεί να συμπεριληφθεί άμεσα σε μια ιστοσελίδα ή να ανοίξει με ένα κουμπί.

Η ετικέτα Σύμβουλος σας επιτρέπει να αλλάξετε τις συναρτήσεις της δυναμικής κατασκευής (π.χ. εικονίδιο ανανέωσης, διπλό κλικ για το άνοιγμα του παραθύρου της εφαρμογής) ,καθώς επίσης σας παρέχει και στοιχεία επαφής με τον χρήστη (π.χ Εμφάνιση εργαλειοθήκης , προσδιορισμό ΄πλάτους και ύψους στην εμφάνιση του πεδίου εισαγωγής δεδομένων).

Σημείωση: Μη δίνετε μεγάλες τιμές στο πλάτος και ύψος της δυναμικής κατασκευής σας προκειμένου να το καταστήσετε πλήρως ορατό στον φυλλομετρητή.

Κατά την εξαγωγή ενός Δυναμικού φύλλου εργασίας δημιουργούνται τα εξής αρχεία:

- html αρχείο(π.χ. *κύκλος.html*) αυτό το αρχείο περιέχει το φύλλο εργασίας.
- ggb αρχείο(π.χ. *κύκλος\_worksheet.ggb*) αυτό το αρχείο περιέχει την κατασκευή σας στο GeoGebra
- *geogebra.jar* (αρκετά αρχεία) αυτά τα αρχεία περιέχουν όλο το πρόγραμμα GeoGebra και ενεργοποιούν το φύλλο εργασίας σας

Όλα τα αρχεία (π.χ. *κύκλος.htm*l, *κύκλος\_worksheet.ggb* και τα αρχεία *geogebra.jar* ) πρέπει να βρίσκονται στον ίδιο φάκελο(directory) προκειμένου να δουλέψει η κατασκευή σας. Βέβαια, μπορείτε να αντιγράψετε τα αρχεία και να τα βάλετε σε άλλο φάκελο.

Σημείωση: Το εξαγόμενο αρχείο HTML (π.χ. *κύκλος.html*) μπορεί να προβληθεί με οποιονδήποτε φυλλομετρητή (π.χ. Mozilla, Internet Explorer, Safari). Προκειμένου να «δουλέψει» το δυναμικό φύλλο εργασίας σας ,θα πρέπει να έχετε εγκαταστήσει τα αρχεία Java στον υπολογιστή σας. Μπορείτε να τα προμηθευτείτε ελεύθερα από την ιστοσελίδα [http://www.java.com](http://www.java.com/) . Αν θέλετε να χρησιμοποιήσετε τα δυναμικά φύλλα εργασίας σας στο δίκτυο υπολογιστών του σχολείου σας, πρέπει ο διαχειριστής του δικτύου να εγκαταστήσει τα αρχεία Java στους υπολογιστές.

Σημείωση: Η επεξεργασία των δυναμικών φύλλων εργασίας σας γίνεται με αρκετά προγράμματα επεξεργασίας κειμένου όπως (π.χ. Frontpage, Word) ανοίγοντας το εξαγόμενο αρχείο HTML.

## <span id="page-46-4"></span>**Κεφάλαιο 6: Επιλογές**

<span id="page-46-5"></span>Μπορείτε να αλλάξετε τις επιλογές σας από το μενού *Επιλογές*. Για να αλλάξετε τα στοιχεία ενός αντικειμένου , χρησιμοποιήστε το [Μενού Επιλογών.](#page-46-5)

## <span id="page-46-3"></span>**6.1 Σύλληψη σημείου**

Καθορίζει αν η *Σύλληψη σημείου* είναι ενεργοποιημένη ή απενεργοποιημένη ή αν τα σημεία «συλλαμβάνονται» στο πλέγμα (οι συντεταγμένες των σημείων ακολουθούν τις υποδιαιρέσεις των αξόνων).

## <span id="page-46-2"></span>**6.2 Μονάδα μέτρησης γωνίας-Τόξου**

Καθορίζει την μονάδα μέτρησης γωνίας ή τόξου σε μοίρες (°) ή σε ακτίνια(rad). Σημείωση : Η εισαγωγή είναι πάντοτε δυνατή και με τους δύο τρόπους (μοίρες και ακτίνια).

## <span id="page-46-1"></span>**6.3 Δεκαδικές θέσεις**

Σας επιτρέπει να καθορίσετε το πλήθος των δεκαδικών ψηφίων του αριθμού από 0 έως 5 δεκαδικά ψηφία.

## <span id="page-46-0"></span>**6.4 Σύμπτυξη**

Το πρόγραμμα GeoGebra σας επιτρέπει να ενεργοποιήσετε ή απενεργοποιήσετε την σύμπτυξη στο μενού *Επιλογές*. Το λογισμικό χρησιμοποιεί ένα «κοντά σε» ευρετήριο σημείων τομής (ευθεία-κωνική, κωνική-κωνική) τα διατηρεί στις παλιές τους θέσεις και αποφεύγει την τομή σημείων.

Σημείωση: Εξ ορισμού το ευρετήριο είναι απενεργοποιημένο. Για τα εργαλεία που ορίζονται από τον χρήστη (βλέπε [Εργαλεία](#page-49-1) του χρήστη) η σύμπτυξη είναι επίσης απενεργοποιημένη.

## <span id="page-47-4"></span>**6.5 Στυλ σημείου**

Καθορίζει ,πότε τα σημεία θα φαίνονται σαν κουκίδες ή σαν «Χ».

## <span id="page-47-3"></span>**6.6 Στυλ ορθής γωνίας**

Καθορίζει πότε η ορθή γωνία θα φαίνεται σαν ορθογώνιο, κουκίδα, ή σαν όλες τις άλλες γωνίες.

## <span id="page-47-2"></span>**6.7 Συντεταγμένες**

Καθορίζει πότε οι συντεταγμένες ενός σημείου θα δηλώνονται σαν *A = (x, y)* ή *A(x | y)*.

## <span id="page-47-1"></span>**6.8 Ετικετοποίηση αντικειμένων**

Μπορείτε να προσδιορίσετε αν στο νέο αντικείμενο θα εμφανίζεται ή θα αποκρύπτεται η ετικέτα του.

Σημείωση: Η επιλογή *Αυτόματα* εμφανίζει τις ετικέτες των αντικειμένων όταν το παράθυρο άλγεβρας είναι ανοικτό στην δημιουργία νέων αντικειμένων.

## <span id="page-47-0"></span>**6.9 Μέγεθος γραμματοσειράς**

Καθορίζει το μέγεθος της γραμματοσειράς για τις ετικέτες και το κείμενο σε (pt).

## <span id="page-47-6"></span>**6.10 Γλώσσα**

Το πρόγραμμα GeoGebra διατίθεται σε πολλές γλώσσες. Εδώ μπορείτε να αλλάξετε την τρέχουσα γλώσσα και να διαλέξετε μια άλλη. Αυτό έχει επιπτώσεις σε όλες τις εισαγωγές συμπεριλαμβανομένων των ονομάτων εντολών και όλων των εξαγωγών.

## <span id="page-47-5"></span>**6.11 Σχέδιο (Χώρος σχεδίασης)**

Ανοίγει ένας διάλογος για την επιλογή των ιδιοτήτων του χώρου σχεδίασης (π.χ. Σύστημα συντεταγμένων με πλέγμα, Άξονες , Χρώμα , Στυλ γραμμής) .

## <span id="page-48-0"></span>**6.12 Αποθήκευση επιλογών**

Το πρόγραμμα GeoGebra συγκρατεί στη μνήμη τις επιλογές σας (επιλογές στο μενού *Επιλογές*, τρέχουσα εργαλειοθήκη και χώρου σχεδίασης) αν επιλέξετε *Αποθήκευση επιλογών* στο μενού *Επιλογές*.

# <span id="page-49-2"></span>**Κεφάλαιο 7: Εργαλεία και Εργαλειοθήκη**

## <span id="page-49-1"></span>**7.1 Εργαλεία του χρήστη**

Στηριζόμενοι σε μια υπάρχουσα κατασκευή , μπορείτε να δημιουργήσετε τα δικά σας εργαλεία στο πρόγραμμα GeoGebra. Μετά την ολοκλήρωση μιας κατασκευής , επιλέξτε *Δημιουργία νέου εργαλείου* στο μενού *Εργαλεία*. Στον εμφανιζόμενο διάλογο μπορείτε να διαχειριστείτε την εισαγωγή και εξαγωγή αντικειμένων και να διαλέξετε ονόματα για το εικονίδιο του εργαλείου σας και την εντολή.

Παράδειγμα: Εργαλείο-Τετράγωνο

- Κατασκευάστε ένα τετράγωνο παίρνοντας δύο σημεία *A* και *B*. Κατασκευάστε τις άλλες κορυφές και αναγνωρίστε τις με το εργαλείο ▶ [Πολύγωνο](#page-16-3) για να πάρετε το τετράγωνο *poly1*.
- Επιλέξτε *Δημιουργία νέου εργαλείου* από το μενού *Εργαλεία*.
- Καθορίστε τα *Αντικείμενα εξαγωγής*: Κάντε κλικ στο τετράγωνο ή επιλέξτε τα από το κυλιόμενο μενού.
- Καθορίστε τα *Αντικείμενα εισαγωγής*: Το πρόγραμμα GeoGebra σας προσδιορίζει αυτόματα τα αντικείμενα εισαγωγής (στην περίπτωσή μας: σημεία A και B). Μπορείτε να τροποποιήσετε την επιλογή των αντικειμένων εισαγωγής χρησιμοποιώντας το κυλιόμενο μενού ή κάνοντας κλικ στα αντικείμενα της κατασκευής σας.
- Καθορίστε το *Όνομα εργαλείου* και *Όνομα εντολής* για το νέο σας εργαλείο*.* Το *Όνομα εργαλείου* θα εμφανιστεί στην εργαλειοθήκη του προγράμματος GeoGebra', το δε *Όνομα εντολής* μπορεί να χρησιμοποιηθεί στο πεδίο εισαγωγής του προγράμματος GeoGebra.
- Μπορείτε επιπλέον να διαλέξετε μια εικόνα για το Εικονίδιο του εργαλείου σας. Το πρόγραμμα GeoGebra αυτοματοποιεί το μέγεθος της εικόνα σας κατά την εγκατάστασή του σε ένα κουμπί στην μπάρα Εργαλείων.

Σημείωση: Το εργαλείο σας μπορεί να χρησιμοποιηθεί και με τους δύο τρόπους, και με το ποντίκι και σαν εντολή στο πεδίο εισαγωγής. Όλα τα εργαλεία σας αποθηκεύονται αυτόματα σαν αρχεία κατασκευής τύπου "ggb".

Χρησιμοποιώντας τον διάλογο *Διαχείριση εργαλείων* (μενού *Εργαλεία*) μπορείτε να διαγράψετε ή να τροποποιήσετε το όνομα και το εικονίδιο του εργαλείου σας. Μπορείτε ακόμα να αποθηκεύσετε τα επιλεγόμενα εργαλεία σας *GeoGebra Εργαλεία* ως αρχείο τύπου ("ggt"). Αυτό το αρχείο μπορεί να χρησιμοποιηθεί αργότερα στο(μενού *Αρχείο , Άνοιγμα*) για να φορτώσετε τα εργαλεία σε μια άλλη κατασκευή.

Σημείωση: Ανοίγοντας ένα αρχείο τύπου "ggt" δεν μπορείτε να αλλάξετε την τρέχουσα κατασκευή. Μόνο τα αρχεία τύπου "ggb" έχουν αυτή τη δυνατότητα.

## <span id="page-49-0"></span>**7.2 Προσαρμογή Εργαλειοθήκης**

Μπορείτε να προσαρμόσετε τα εργαλεία της εργαλειοθήκης στο πρόγραμμα GeoGebra επιλέγοντας *Customize toolba*r στο μενού *Εργαλεία*. Αυτό είναι ιδιαίτερα χρήσιμο για [Δυναμικά](#page-45-3) φύλλα εργασίας όπου θέλετε να περιορίσετε τα διαθέσιμα εργαλεία στην εργαλειοθήκη.

Σημείωση: Η τρέχουσα εργαλειοθήκη αποθηκεύεται με την κατασκευή σας σε ένα αρχείο τύπου "ggb".

## <span id="page-50-0"></span>**Κεφάλαιο 8: Επαφή με τα JavaScript**

Σημείωση: Τα JavaScript του προγράμματος GeoGebra ενδιαφέρουν τους χρήστες που έχουν κάποια εμπειρία με την επεξεργασία ιστοσελίδων HTML .

Αν θέλετε να ενισχύσετε το [Δυναμικό](#page-45-3) φύλλο εργασίας και να αυξήσετε την ενεργητικότητα ορισμένων αντικειμένων της κατασκευής σας, το πρόγραμμα GeoGebra σας παρέχουν επαφή με JavaScript. Παραδείγματος χάριν, θα μπορούσατε να δημιουργήσετε ένα κουμπί για να παραγάγετε τυχαία τις νέες διαμορφώσεις μιας δυναμικής κατασκευής.

Παρακαλώ, επισκεφθείτε το έγγραφο [GeoGebra](http://www.geogebra.org/source/program/applet/geogebra_applet_javascript.html) Applets and JavaScript για να δείτε παραδείγματα και να πληροφορηθείτε για την χρήση των JavaScript με τις εφαρμογές του προγράμματος GeoGebra.